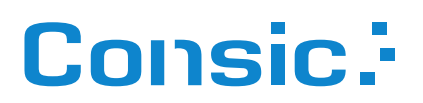

# Firebird Administrations-Handbuch

Administrations-Handbuch für den Firebird SQL-Server, Versionen 3 / 4 / 5

Datum 29.12.2023 Autor Stefan Heymann heymann@consic.de

## **Inhaltsverzeichnis**

- **[1 Über dieses Handbuch ..... 5](#page-4-1)**
- **[2 Über Firebird ..... 5](#page-4-0)**
- **[3 Administrations-Tools für Firebird ..... 6](#page-5-6)**
	- [3.1 Mitgelieferte Tools ..... 6](#page-5-5)
	- [3.2 GUI-Tools ..... 6](#page-5-4)
		- [3.2.1 Consic FbAdmin ..... 6](#page-5-3)
		- [3.2.2 FlameRobin ..... 6](#page-5-2)
		- [3.2.3 IbExpert ..... 6](#page-5-1)
		- [3.2.4 Weitere ..... 6](#page-5-0)

#### **[4 Installation ..... 7](#page-6-4)**

- [4.1 Download ..... 7](#page-6-3)
- [4.2 Vorüberlegungen ..... 7](#page-6-2)
	- [4.2.1 Name der Instanz ..... 7](#page-6-1)
	- [4.2.2 Portnummer ..... 7](#page-6-0)
	- [4.2.3 Registrierung in der Registry ..... 8](#page-7-4)
	- [4.2.4 SYSDBA-Passwort ..... 8](#page-7-3)
- [4.3 Windows-Installation mit dem Setup-Programm ..... 8](#page-7-2)
- [4.4 Windows-Installation vom Zip-Archiv ..... 8](#page-7-1)
	- [4.4.1 Firebird-Ordner ..... 8](#page-7-0)
	- [4.4.2 Auspacken ..... 9](#page-8-1)
	- [4.4.3 Einrichtung mit Unterstützung durch FbAdmin ..... 9](#page-8-0)
	- [4.4.4 Datenbank-Administrator SYSDBA ..... 11](#page-10-1)
	- [4.4.5 Portnummer einstellen ..... 11](#page-10-0)
	- [4.4.6 Dienst-Einrichtung ..... 12](#page-11-3)
	- [4.4.7 Dienst-Registrierung ..... 12](#page-11-2)
- [4.5 Datenbank-Dateien ..... 12](#page-11-1)
- [4.6 Mehrere Firebird-Instanzen auf einem Windows-Server ..... 12](#page-11-0)
	- [4.6.1 InterBase 6.0 und Firebird 1.0 ..... 13](#page-12-3)
	- [4.6.2 Firebird 1.0 und Firebird 1.5 ..... 13](#page-12-2)
	- [4.6.3 Firebird 1.5 und Firebird 2.0 ..... 13](#page-12-1)
	- [4.6.4 Firebird 1.5/2.0 und 2.1/2.5 ..... 13](#page-12-0)
	- [4.6.5 Ab Firebird 2.1 aufwärts ..... 14](#page-13-0)
- [4.7 Windows Client-Installation ..... 15](#page-14-3)
	- [4.7.1 Mit dem Setup-Programm ..... 15](#page-14-2)
	- [4.7.2 Von Hand ..... 15](#page-14-1)
- [4.8 Linux-Installation ..... 15](#page-14-0)

#### **[5 Dienst-Konfiguration ..... 16](#page-15-1)**

- [5.1 Aufbau einer Installation ..... 16](#page-15-0)
- [5.2 firebird.conf ..... 18](#page-17-0)
- [5.3 databases.conf ..... 19](#page-18-2)
- [5.4 TCP/IP-Netzwerk-Einbindung ..... 19](#page-18-1)

#### **[6 Datenbanken ..... 19](#page-18-0)**

- [6.1 Datenbank-String ..... 20](#page-19-0)
- [6.2 Alias-Namen, databases.conf ..... 21](#page-20-1)
- [6.3 Datenbank-Eigner \(Owner\), Administratoren, SYSDBA ..... 21](#page-20-0)

#### **[7 Sicherheit, Benutzerkonten ..... 22](#page-21-3)**

- [7.1 Sicherheits-Datenbanken ..... 22](#page-21-2)
- [7.2 Default-Security ..... 22](#page-21-1)
	- [7.2.1 Datenbank-System-Administrator SYSDBA ..... 22](#page-21-0)
	- [7.2.2 Benutzerverwaltungs-Tool GSEC ..... 23](#page-22-3)
	- [7.2.3 GSEC starten ..... 23](#page-22-2)
	- [7.2.4 GSEC verlassen ..... 23](#page-22-1)
	- [7.2.5 Befehle ..... 23](#page-22-0)
	- [7.2.6 Optionen ..... 24](#page-23-2)
	- [7.2.7 Beispiele ..... 24](#page-23-1)
- [7.3 Recht zum Anlegen/Wiederherstellen einer Datenbank ..... 24](#page-23-0)
- [7.4 Other- und Self-Security ..... 25](#page-24-1)
	- [7.4.1 Anlegen einer Datenbank mit Self Security ..... 25](#page-24-0)
	- [7.4.2 Benutzerverwaltung ..... 26](#page-25-0)

#### **[8 Administration ..... 27](#page-26-7)**

- 8.1 ISOL: Interaktives SOL ..... 27
	- [8.1.1 Verlassen von ISQL ..... 27](#page-26-5)
	- [8.1.2 Erzeugen einer Datenbank ..... 27](#page-26-4)
	- [8.1.3 Verbinden zu einer Datenbank ..... 27](#page-26-3)
	- [8.1.4 Ausführen einer SQL-Skript-Datei ..... 27](#page-26-2)
	- [8.1.5 Starten von ISQL mit direktem Verbinden zu einer Datenbank ..... 27](#page-26-1)
	- [8.1.6 Ermitteln des SQL Dialect der Datenbank ..... 27](#page-26-0)
- [8.2 INSTSVC: Dienst-Konfiguration ..... 28](#page-27-1)
	- [8.2.1 Dienst installieren ..... 28](#page-27-0)
		- [8.2.2 Dienst deinstallieren ..... 29](#page-28-3)
		- [8.2.3 Dienst starten ..... 29](#page-28-2)
		- [8.2.4 Dienst stoppen ..... 29](#page-28-1)
		- [8.2.5 Dienst\(e\) abfragen ..... 29](#page-28-0)
- [8.3 INSTREG: Registrierung in der Registry ..... 30](#page-29-3)
	- [8.3.1 Eintrag erstellen ..... 30](#page-29-2)
	- [8.3.2 Eintrag entfernen ..... 30](#page-29-1)
	- [8.3.3 Mehrere Firebird-Dienste auf einem Server ..... 30](#page-29-0)
- [8.4 GFIX: Konfiguration ..... 31](#page-30-2)
	- [8.4.1 Schreibmodus ..... 31](#page-30-1)
	- [8.4.2 Datenbank-Sweeps ..... 31](#page-30-0)
	- [8.4.3 SQL-Dialekt ..... 32](#page-31-1)
	- [8.4.4 Datenbank-Shutdown ..... 32](#page-31-0)

#### **[9 Datenbank-Sicherung, -Wiederherstellung \(Backup, Restore\) ..... 34](#page-33-1)**

- [9.1 Datensicherung in Produktiv-Umgebungen ..... 34](#page-33-0)
- [9.2 GBAK: Datenbank-Backup und -Restore ..... 35](#page-34-0)
- [9.3 Backup ..... 36](#page-35-0)
- [9.4 Restore ..... 38](#page-37-0)
- [9.5 Backup/Restore der Benutzerdatenbank security\\*.fdb ..... 40](#page-39-1)
- [9.6 Inkrementelle Backups mit NBACKUP ..... 40](#page-39-0)

#### **[10 Datenbank-Umzug und -Migration ..... 41](#page-40-3)**

- [10.1 Umzug auf einen anderen Server mit gleicher Firebird-Version ..... 41](#page-40-2)
- [10.2 Migration von einer älteren zu einer neueren Firebird-Version ..... 41](#page-40-1)
- [10.3 Migration von Firebird 1.0/1.5/2.0 ..... 41](#page-40-0)
- [10.4 Migration von Firebird 4.0 zu 5.0 ..... 42](#page-41-1)
- [10.5 Umzug der Benutzerdatenbank von Firebird 1.x ..... 42](#page-41-0)
- [10.6 Umzug der Benutzerdatenbank von Firebird 2.5 ..... 43](#page-42-0)

### **[11 Links, Literatur ..... 44](#page-43-1)**

#### **[12 Die Firebird Foundation ..... 44](#page-43-0)**

## **1 Über dieses Handbuch**

<span id="page-4-1"></span>Dieses Handbuch ist eine deutschsprachige Anleitung für Administratoren von Firebird-Datenbanken. Es ist nicht Bestandteil der offiziellen Dokumentation. Es werden hier nicht alle Features und Details beschrieben, sondern lediglich die, die für die Installation und den Produktivbetrieb einer üblichen Datenbank für kleinere und mittelgroße Applikationen erforderlich sind.

Das vorliegende Handbuch bezieht sich auf die Firebird-Versionen ab 3.0 aufwärts. Auf ältere Versionen von Firebird wird nur soweit eingegangen, wie das für eine Migration oder einen Parallelbetrieb erforderlich ist. Eine ältere Ausgabe dieses Handbuchs, die sich auf Firebird 2.5 bezieht, ist bei Consic verfügbar.

Die jeweils aktuelle Fassung dieses Handbuchs kann heruntergeladen werden von

[www.consic.de/firebird](https://www.consic.de/firebird)

## **2 Über Firebird**

<span id="page-4-0"></span>Firebird ist eine der erfolgreichsten Open-Source-SQL-Datenbanken für professionelle Anwendungen. Firebird bietet alle wichtigen Funktionalitäten, die bei SQL-Datenbanken selbstverständlich sind. Views, Trigger, Prozeduren, Funktionen und ein solides Transaktionsmodell bieten eine robuste und leistungsfähige SQL-Plattform.

Firebird ist lizenzkostenfrei, auch bei gewerblichem Einsatz.

Mittlerweile kann Firebird auf eine über 20-jährige Entwicklungsgeschichte zurückblicken.

#### **Plattformen**

Firebird unterstützt die gängigen Betriebssystem-Plattformen:

- Windows Win64 und Win32
- Linux und Apple macOS (werden hier nicht weiter beschrieben)

Firebird ist ein sehr schlanker Server, eine Vollinstallation belegt lediglich ca. 50–60 MB Festplattenplatz.

Clients können ebenfalls auf den unterstützten Betriebssystemen installiert werden. Die Clients sind sehr schlank und bestehen in der einfachsten Form aus einer ca. 1,5 MB großen DLL (fbclient.dll).

#### *Verwendete Begriffe*

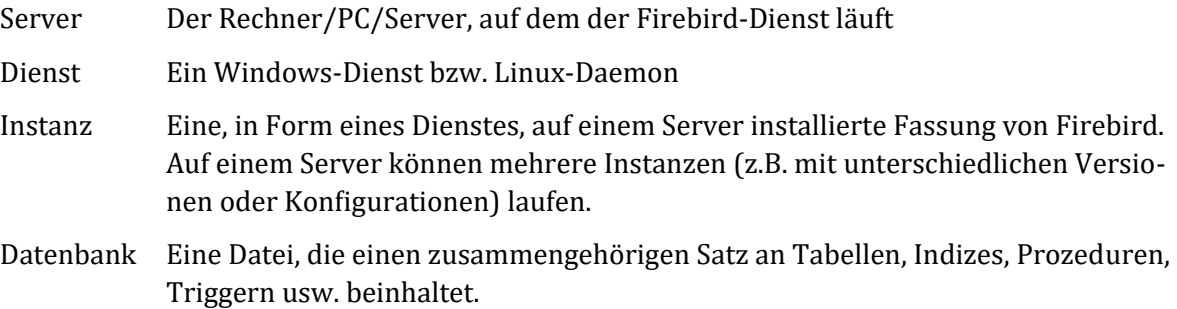

## <span id="page-5-6"></span>**3 Administrations-Tools für Firebird**

## **3.1 Mitgelieferte Tools**

<span id="page-5-5"></span>Zur Administration gibt es folgende, bei Firebird mitgelieferte Kommandozeilen-Tools:

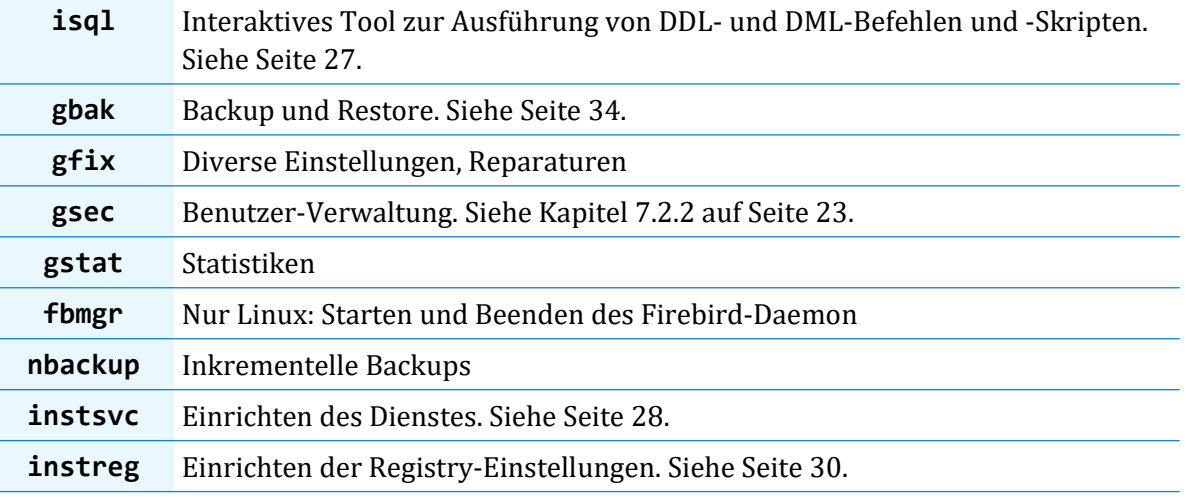

## **3.2 GUI-Tools**

<span id="page-5-4"></span>Wenn Sie Firebird mit GUI-Tools administrieren möchten, gibt es beispielsweise folgende Tools:

#### **3.2.1 Consic FbAdmin**

<span id="page-5-3"></span>Schlank, kostenlos, von Consic.

[www.consic.de/fbadmin](https://www.consic.de/fbadmin)

#### **3.2.2 FlameRobin**

<span id="page-5-2"></span>Plattformübergreifend, kostenlos. [www.flamerobin.org](http://www.flamerobin.org/)

#### **3.2.3 IbExpert**

<span id="page-5-1"></span>Umfassend, für Administration und Datenbank-Entwicklung geeignet. [www.ibexpert.com](https://www.ibexpert.com/)

#### **3.2.4 Weitere**

<span id="page-5-0"></span>Weitere Tools auf der Firebird-Homepage:

[firebirdsql.org/en/third-party-tools/](https://firebirdsql.org/en/third-party-tools/)

## <span id="page-6-4"></span>**4 Installation**

*Ablauf*

Der Ablauf einer Installation von Datenbank-Dienst, Datenbank und Clients erfolgt nach diesen groben Schritten:

- Einrichten der Firebird-Instanz
	- − Konfiguration der firebird.conf
	- − Anlegen von Benutzern, v.a. des SYSDBA-Benutzers
- $\blacksquare$  Einrichten von Datenbank-Aliasen
- Anlegen von Datenbanken
- Clients installieren

### **4.1 Download**

<span id="page-6-3"></span>Firebird kann über die Firebird-Homepage

#### [firebirdsql.org](https://www.firebirdsql.org/)

heruntergeladen werden. Dort finden Sie die Downloads für die verschiedenen Plattformen.

(Die "PDB"-Downloads enthalten Debug-Informationen für die Software-Entwicklung und werden für produktive Installationen nicht benötigt.)

### **4.2 Vorüberlegungen**

<span id="page-6-2"></span>Folgende Entscheidungen sollten Sie treffen, bevor Sie eine neue Instanz installieren:

#### **4.2.1 Name der Instanz**

<span id="page-6-1"></span>Ohne weitere Eingriffe wird die Instanz "Default Instance" heißen. Wenn nur eine Instanz installiert werden und bleiben soll, ist das ausreichend. Sollen mehrere Instanzen aufgesetzt oder die Instanz "sprechend" benannt werden, können Sie einen eigenen Namen vergeben (z.B. "Fb30" oder "Consic").

#### **4.2.2 Portnummer**

<span id="page-6-0"></span>Firebird horcht standardmäßig auf **Port 3050/tcp**. Wenn mehrere Instanzen aufgesetzt werden sollen, muss für jede Instanz ein anderer Port konfiguriert werden. Es kann also sinnvoll sein, von Port 3050 abzuweichen.

Empfehlung: Wenn unterschiedliche Firebird-Versionen auf einem Server installiert werden, bietet es sich an, die Versionsnummer in der Portnummer unterzubringen: 3030 für Firebird 3.0 3040 für Firebird 4.0  $\overline{\mathbf{u}}$ 

#### **4.2.3 Registrierung in der Registry**

<span id="page-7-4"></span>Der Wurzel-Ordner *einer* Instanz von Firebird kann in der Registry unter

HKEY\_LOCAL\_MACHINE\SOFTWARE\Firebird Project\Firebird Server\Instances

vermerkt werden.

In diesem Fall kann die Instanz über diesen Eintrag leicht gefunden werden.

Auf einem Server, auf dem nur eine Instanz laufen wird, kann diese Registrierung lohnend sein. Wenn mehrere Instanzen installiert werden sollen, sollte sie unterbleiben, bzw. es kann dann nur die "Standard"-Instanz auf diese Weise registriert werden.

#### **4.2.4 SYSDBA-Passwort**

<span id="page-7-3"></span>Firebird hat eine eigene Benutzerverwaltung. Dort gibt es immer den Benutzer SYSDBA (System Database Administrator), der Administrationsrechte (z.B. zur Anlage weiterer Benutzer) sowie alle Rechte an allen Datenbanken hat.

Bis einschließlich Firebird 2.5 war das Standard-Passwort für den SYSDBA:

masterkey

Ab Firebird 3.0 gibt es aus Sicherheitsgründen kein voreingestelltes Passwort mehr.

Für produktive Installationen sollten Sie sich also ein geeignetes Passwort aussuchen (unser FbAdmin-Tool bietet dafür einen Passwort-Generator an).

Für Installationen auf Test- und Entwicklungs-Servern kann es weiterhin praktisch sein, das alte "masterkey"-Passwort zu verwenden.

### **4.3 Windows-Installation mit dem Setup-Programm**

<span id="page-7-2"></span>Starten Sie das Setup-Programm, z. B. Firebird-3.0.7.33374\_1\_x64.exe. Folgen Sie den Anweisungen.

Für produktive Installationen empfehlen wir die Installation über das Zip-Archiv.

Der Windows-Installer installiert auch die MS Visual Studio Runtimes und in diesem Zusammenhang kann es u. U. zu einem spontanen Reboot des Servers kommen!

### **4.4 Windows-Installation vom Zip-Archiv**

<span id="page-7-1"></span>Dieses Kapitel beschreibt die Installation von Firebird anhand des Zip-Archivs, das über die Firebird-Homepage heruntergeladen werden kann, also z. B.

Firebird-3.0.7.33374-1\_x64.zip

#### **4.4.1 Firebird-Ordner**

<span id="page-7-0"></span>Legen Sie fest, in welchen Ordner Sie Firebird installieren möchten.

Der "klassische" Ordner wäre ein Ordner wie z.B.

C:\Program Files\Firebird

Wenn Sie mehrere Firebird-Instanzen (z.B. mit unterschiedlichen Versionsnummern) parallel installieren möchten, kann die Versionsnummer auch im Ordnernamen vermerkt werden:

C:\Program Files\Firebird25 C:\Program Files\Firebird30 C:\Program Files\Firebird40

Wenn Firebird für eine bestimmte Applikation installiert wird, ist auch die Installation in einen Ordner dieser Installation denkbar:

D:\Consic\Firebird

Hier greifen allerdings nicht die speziellen Sicherheitsmaßnahmen des "C:\Program Files"-Ordners und seiner Unterordner.

#### **4.4.2 Auspacken**

<span id="page-8-1"></span>Packen Sie das Zip-Archiv unter Beibehaltung der Ordnerstruktur in den Wurzelordner für den neuen Dienst aus.

#### **4.4.3 Einrichtung mit Unterstützung durch FbAdmin**

<span id="page-8-0"></span>Sie können die Einrichtung anhand der folgenden Beschreibungen manuell vornehmen. Alternativ, einfacher und schneller geht dies über das FbAdmin-Tool.

Wechseln Sie dort auf den Kartei-Reiter "Server-Konfiguration".

Wählen Sie über den Button "Durchsuchen" oder auch über " • " den Wurzel-Ordner der neuen Firebird-Instanz aus.

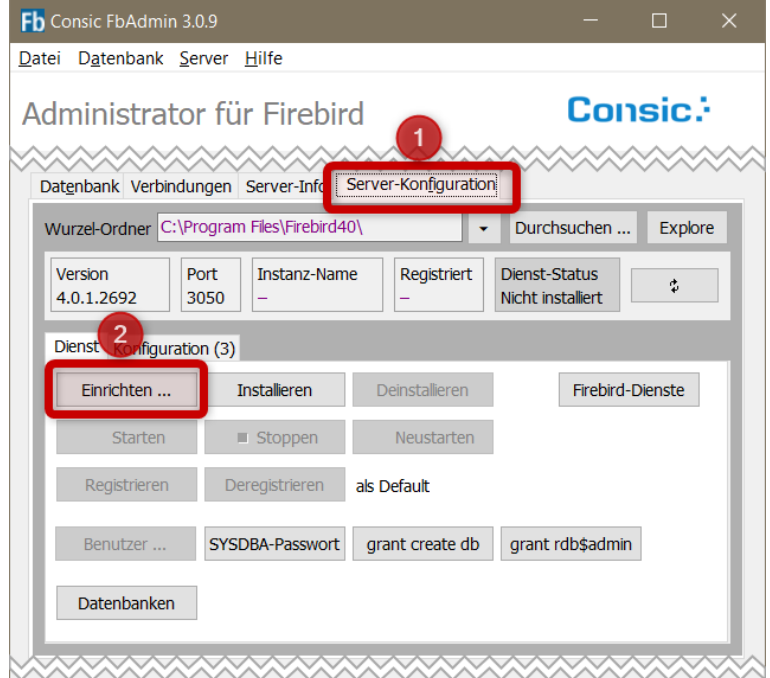

Über den Button "Einrichten" können Sie dann die neue Instanz dialoggeführt einrichten:

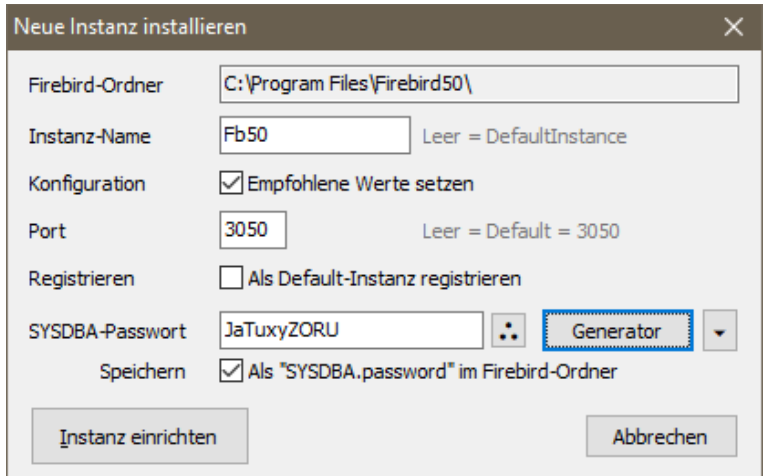

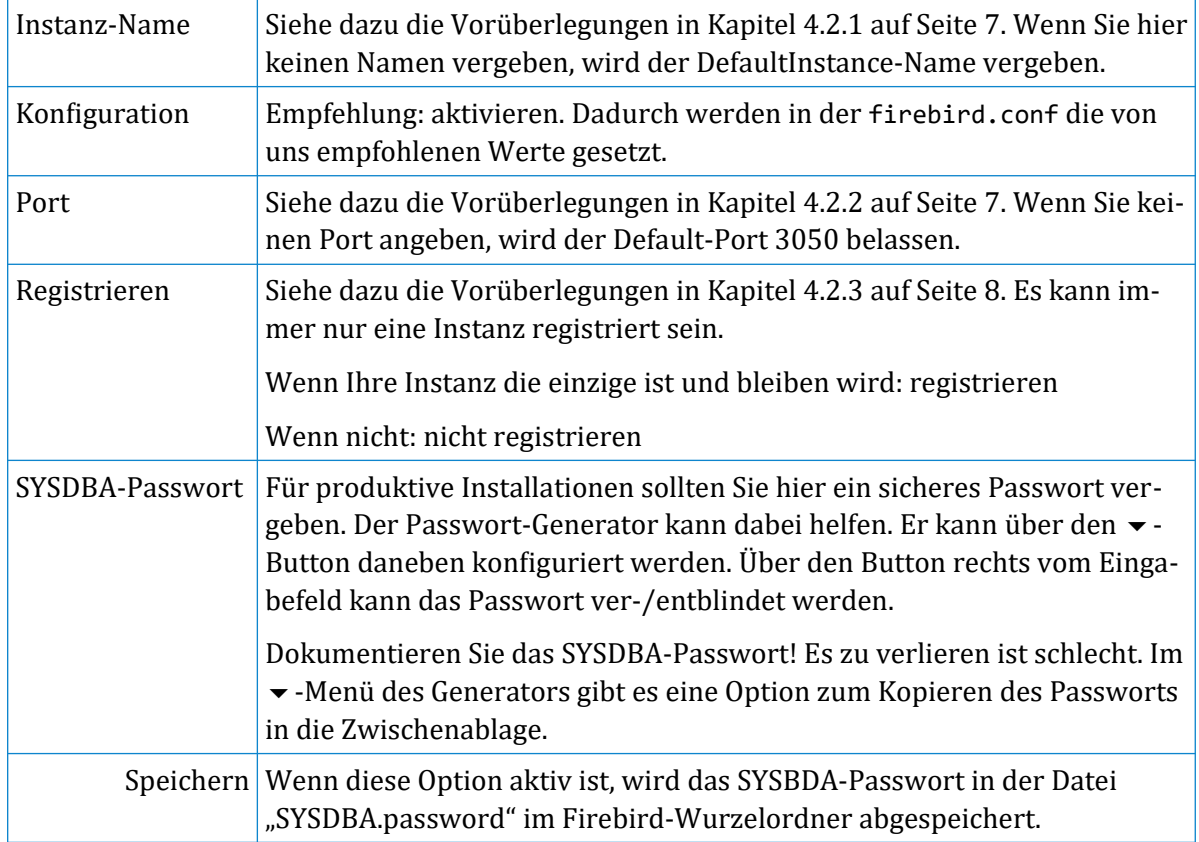

Betätigen Sie dann den Button **Instanz einrichten.** Es wird dazu das Konsolenprogramm FbConf aus dem FbAdmin-Ordner mit Administrations-Rechten aufgerufen. Sollte also der FbAdmin noch nicht mit erhöhten Rechten laufen, kann an dieser Stelle eine Rückfrage der Benutzerkontensteuerung (UAC, User Access Control) von Windows erfolgen.

Sie können die folgenden Kaptitel überspringen, die die gerade erledigten Schritte im einzelnen beschreiben.

#### **4.4.4 Datenbank-Administrator SYSDBA**

<span id="page-10-1"></span>Bei einer auf diese Weise neu installierten Instanz sind noch gar keine Benutzer angelegt. Es sollte aber auf jeden Fall der Benutzer SYSDBA ("System Database Administrator) angelegt werden. Dieser hat alle Rechte auf allen Datenbanken.

Gehen Sie dazu folgendermaßen vor:

- Sollten Sie den Dienst schon gestartet haben, beenden Sie ihn wieder.
- Bauen Sie zu irgendeiner bestehenden Datenbank eine "Embedded"-Verbindung auf. Diese erfordert kein Passwort, wird verwenden SYSDBA als Benutzername. Als bestehende Datenbank verwenden wir die als "security.db" vorkonfigurierte Benutzer-Datenbank.

Starten Sie dazu eine Konsole "als Administrator" und rufen Sie auf:

```
\Firebird\isql -user sysdba security.db
```
 Es erscheint der Prompt des ISQL-Tools. Geben Sie dort den Befehl zur Anlage des SYSDBA-Benutzers mit seinem neuen Passwort an:

```
SQL> create or alter user sysdba password 'masterkey';
SQL> exit;
```
Um das SYSDBA-Passwort später zu ändern können Sie das Kommandozeilen-Tool GSEC aus dem Wurzelordner von Firebird verwenden. Geben Sie dazu folgenden Befehl ein (direkt am Server, auf dem der Datenbank-Dienst läuft, die Konsole "als Administrator" starten):

\Firebird\gsec -user sysdba -password masterkey -modify sysdba -pw <neuespw>

Beispiel: Wenn das neue Passwort "meister" heißen soll, lautet der Befehl:

gsec -user sysdba -password masterkey -modify sysdba -pw meister

#### **4.4.5 Portnummer einstellen**

<span id="page-10-0"></span>Firebird horcht standardmäßig auf TCP-Port **3050**, der Dienstname lautet gds\_db. Dies kann zu Konflikten mit einer bereits installierten Borland InterBase™-Datenbank oder anderen Firebird-Instanzen führen. In diesem Fall muss der Port in der Konfigurationsdatei firebird.conf (im Firebird-Wurzelordner) geändert und ggf. ein Eintrag in der etc/services-Datei gemacht werden. Ansonsten sind keine Änderungen erforderlich.

Siehe dazu die Vorüberlegungen in Kapitel [4.2.2](#page-6-0) auf Seite [7](#page-6-0).

*Beispiel für eine Änderung des Ports auf 3030*

Eintrag in firebird.conf:

RemoteServicePort = 3030

#### *Dienstneustart nach Änderung*

Sollte der Dienst schon gelaufen sein, als Sie die Portnummer geändert haben, muss dieser beendet und neu gestartet werden, damit die Änderung wirksam wird und Firebird auf dem neuen Port horcht.

Mit INSTSVC (Kommandozeile "als Administrator" gestartet):

```
\Firebird\instsvc stop [-name Fb30]
\Firebird\instsvc start [-name Fb30]
```
#### **4.4.6 Dienst-Einrichtung**

<span id="page-11-3"></span>Richten Sie nun den Dienst ein mit dem INSTSVC-Befehl "install". Weitere Informationen zum INSTSVC-Tool finden Sie in Kapitel [8.2](#page-27-1) auf Seite [28](#page-27-1).

Starten Sie INSTSVC aus einer Kommandozeile, die Sie **"als Administrator"** gestartet haben.

*Dienst als SuperServer einrichten, automatischer Start, ohne Guardian*

■ Dienst installieren

\Firebird\instsvc i

■ Dienst starten

\Firebird\instsvc start

#### *Mit Angabe eines Instanz-Namens*

Siehe dazu die Vorüberlegungen in Kapitel [4.2.1](#page-6-1) auf Seite [7](#page-6-1).

■ Dienst installieren, Instanzname vergeben

\Firebird\instsvc i -name Fb30

■ Dienst starten

\Firebird\instsvc start -name Fb30

#### **4.4.7 Dienst-Registrierung**

<span id="page-11-2"></span>Mit dem INSTREG-Befehl "install" können Sie den Dienst in der Registry von Windows registrieren. Dies sollten Sie nur dann tun, wenn der neue Dienst der einzige Firebird auf dem Server ist (und bleiben soll), siehe die Vorüberlegungen in Kapitel [4.2.3](#page-7-4) auf Seite [8](#page-7-4).

Weitere Informationen zum INSTREG-Tool finden Sie in Kapitel [8.3](#page-29-3) auf Seite [30](#page-29-3).

\Firebird\instreg i

### **4.5 Datenbank-Dateien**

<span id="page-11-1"></span>Die Datenbank-Dateien müssen sich auf demselben lokalen Dateisystem befinden wie der Datenbank-Dienst selbst, es können also keine Netzwerk-Laufwerke verwendet werden (unabhängig davon, ob diese über einen UNC-Pfad oder einen Laufwerksbuchstaben angesprochen werden).

Es ist üblich, den Firebird-Datenbank-Dateien die Endung **.fdb** zu vergeben.

An die mit GBAK erstellten Backups wird üblichweise die Endung **.fbk** vergeben.

### **4.6 Mehrere Firebird-Instanzen auf einem Windows-Server**

<span id="page-11-0"></span>Dieses Kapitel geht auf den Parallelbetrieb unterschiedlicher Firebird-Versionen ein.

Es ist möglich, mehrere Firebird-Instanzen auf einem Windows-Server zu betreiben. Dies kann erforderlich sein, wenn Applikationen unterschiedliche Firebird-Versionen voraussetzen.

Nach außen hin müssen sich die verschiedenen Instanzen in der **Portnummer** unterscheiden. Der Standard-Port ist **3050/tcp**. Wenn andere Port-Nummern verwendet werden, müssen diese im Datenbank-String an den Servernamen angehängt werden:

elvis/3051:superdb

oder in URL-Schreibweise:

inet://elvis:3051/superdb

Nach innen hin müssen sich die Instanzen in ihrem Namen unterscheiden. Dort gibt es ab Firebird 2.1 die Möglichkeit, bei INSTSVC den Parameter -name anzugeben.

Nur eine der Instanzen kann in der Registry als DefaultInstance eingerichtet sein. Wenn es keine bevorzugte Standard-Instanz gibt, dann sollte keine der Instanzen dort eingerichtet werden.

#### **4.6.1 InterBase 6.0 und Firebird 1.0**

<span id="page-12-3"></span>Ein Parallelbetrieb dieser beiden Datenbanken ist praktisch nicht möglich, da beide dieselben Dienst- und Dateinamen verwenden. Da Firebird 1.0 rückwärtskompatibel zu InterBase 6.0 und in vielen Dingen weiterentwickelt ist, kann Firebird 1.0 problemlos der Vorzug gegeben werden.

#### **4.6.2 Firebird 1.0 und Firebird 1.5**

<span id="page-12-2"></span>Die Port-Nummern müssen in der firebird.conf unterschiedlich konfiguriert werden. Ansonsten sollte auch hier Firebird 1.5 der Vorzug gegenüber 1.0 gegeben werden.

#### **4.6.3 Firebird 1.5 und Firebird 2.0**

<span id="page-12-1"></span>Schwierig, aber nicht unmöglich. Von uns ungetestet, daher hier nicht weiter dokumentiert.

Es ist möglich, einen der beiden Dienste als Applikation (statt als Dienst) zu starten. Dazu die fbserver.exe aus dem bin-Verzeichnis von Firebird mit diesen Parametern aufrufen:

bin\fbserver -a -p 3051

–a steht für "Start als Applikation", –p gibt die TCP-Portnummer an (der Eintrag in firebird.conf wird dann ignoriert).

Die Applikation erscheint als Icon im Infobereich der Taskbar und kann über Rechtsklick verwaltet und beendet werden.

#### **4.6.4 Firebird 1.5/2.0 und 2.1/2.5**

<span id="page-12-0"></span>Maximal einer der beiden Dienste darf über das Setup-Programm installiert werden. Ansonsten müssen alle (weiteren) Dienste "von Hand" installiert sein.

#### *TCP-Portnummer*

Sorgen Sie dafür, dass jeder Dienst auf einem anderen TCP-Port horcht. Die entsprechende Einstellung *RemoteServicePort* finden Sie in *firebird.conf:*

RemoteServicePort = 3052

#### *Dienst-Installation*

Bei der Installation des 2.1-Dienstes vergeben Sie diesem einen anderen Instanznamen:

\Firebird\bin\instsvc i -name Fb21

#### *Registrierung*

Beim Betrieb mehrerer Dienste darf keiner davon in der Registry registriert sein. Rufen Sie daher von irgendeinem der Dienste das INSTREG-Programm mit der remove-Option auf:

bin\instreg r

#### *Dienste starten*

Starten Sie nun nacheinander die Dienste über den Dienste-Manager von Windows oder über

\Firebird\bin\instsvc start -name Fb21

#### **4.6.5 Ab Firebird 2.1 aufwärts**

<span id="page-13-0"></span>Maximal einer der Dienste darf über das Setup-Programm installiert werden. Ansonsten müssen alle (weiteren) Dienste "von Hand" (aus dem Zip-Archiv) installiert sein.

#### *TCP-Portnummer*

Sorgen Sie dafür, dass jeder Dienst auf einem anderen TCP-Port horcht. Die entsprechende Einstellung *RemoteServicePort* finden Sie in *firebird.conf:*

RemoteServicePort = 3052

#### *Dienst-Installation*

Vergeben Sie jedem Dienst einen eigenen Instanznamen:

```
\Firebird21\bin\instsvc i -name Fb21
\Firebird25\bin\instsvc i -name Fb25
\Firebird30\instsvc i -name Fb30
\Firebird40\instsvc i -name Fb40
```
#### *Registrierung*

Beim Betrieb mehrerer Dienste sollte keiner davon in der Registry registriert sein. Ausnahmen kann es geben, wenn eine installierte Applikation sich auf diesen Registry-Eintrag bezieht (keine der Applikationen von Consic verlangt dies).

Rufen Sie daher von irgendeinem der Dienste das INSTREG-Programm mit der remove-Option auf:

Firebird\instreg r

## <span id="page-14-3"></span>**4.7 Windows Client-Installation**

#### **4.7.1 Mit dem Setup-Programm**

<span id="page-14-2"></span>Eine Client-Installation installiert entweder einen minimalen Client, der zum Starten von Firebird-Applikationen verwendet werden kann oder einen Client zusammen mit den Adminstrations-Tools.

Starten Sie dasselbe Setup-Programm, das Sie auch zur Installation des Dienstes verwendet haben. Wählen Sie im Schritt *Komponenten auswählen* die Option "Installation der Client Tools für Entwickler und Datenbank-Administratoren".

Diese Installation sollten Sie auf allen Rechnern durchführen, von denen aus administrative Tätigkeiten ausgeführt werden. Hier werden die später erwähnten Tools wie GBAK, GFIX, GSEC usw. installiert.

Es gibt Applikationen, die einen eigenen Client mitbringen, in diesem Fall ist eine gesonderte Firebird-Client-Installation nicht unbedingt erforderlich.

#### **4.7.2 Von Hand**

<span id="page-14-1"></span>Ein absolut minimaler Firebird-Client besteht aus der Datei **fbclient.dll.** Diese kann sich im selben Verzeichnis wie die Applikation befinden.

Die fbclient.dll benötigt noch die Microsoft Visual Studio Runtimes. Hier sind, abhängig von der Firebird-Version folgende Dateien nötig:

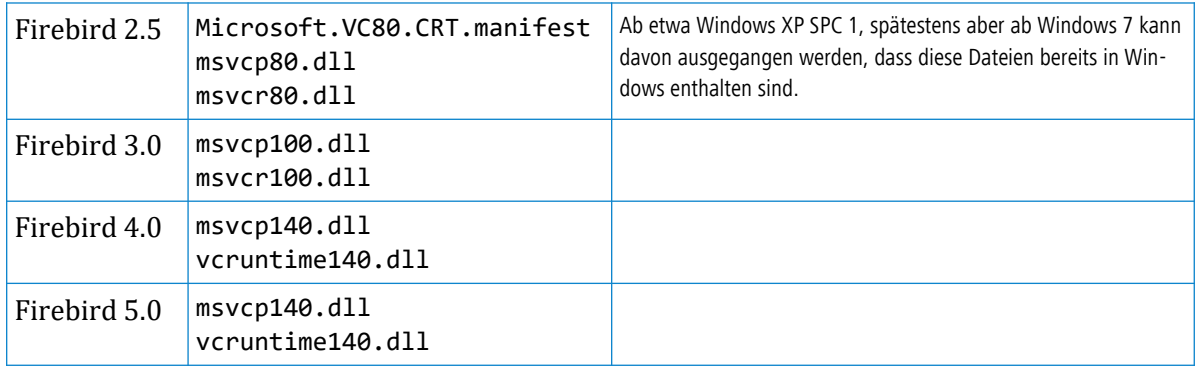

### **4.8 Linux-Installation**

<span id="page-14-0"></span>Leider fehlt uns hier das Know-How. Sie finden eine Anleitung zur Installation von Firebird auf Linux unter

[ib-aid.com/en/articles/how-to-install-firebird-3-0-and-4-0-on-linux](https://ib-aid.com/en/articles/how-to-install-firebird-3-0-and-4-0-on-linux)

## <span id="page-15-1"></span>**5 Dienst-Konfiguration**

## **5.1 Aufbau einer Installation**

<span id="page-15-0"></span>Eine fertige Firebird-Installation hat ein Firebird-Stammverzeichnis eingerichtet, das diverse Unterverzeichnisse besitzt. Die Struktur der Verzeichnisse ist bei Windows und Linux identisch.

#### *Firebird-Stammverzeichnis*

Dateien (wichtige Dateien sind fett hervorgehoben)

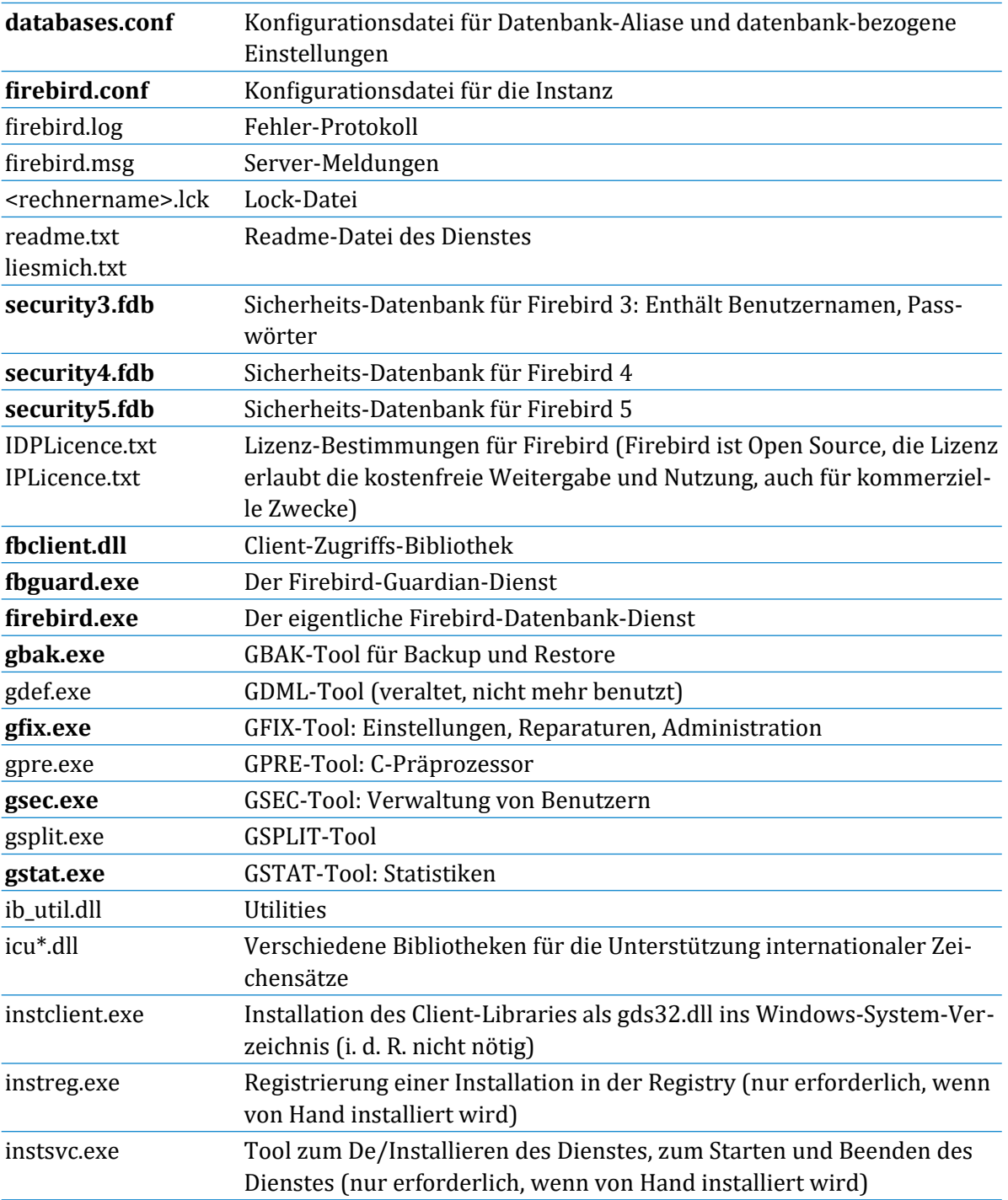

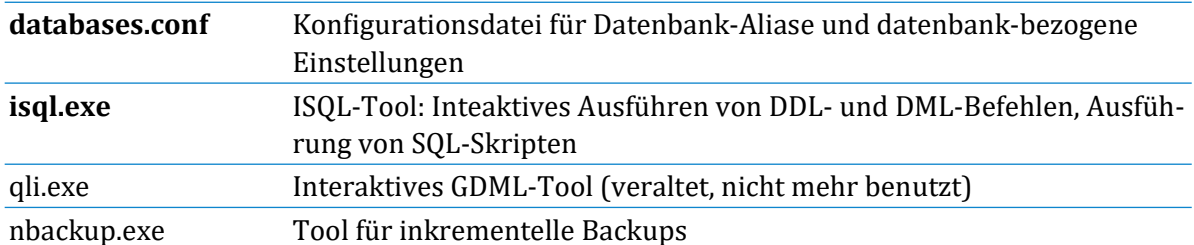

#### *Weitere Unterverzeichnisse*

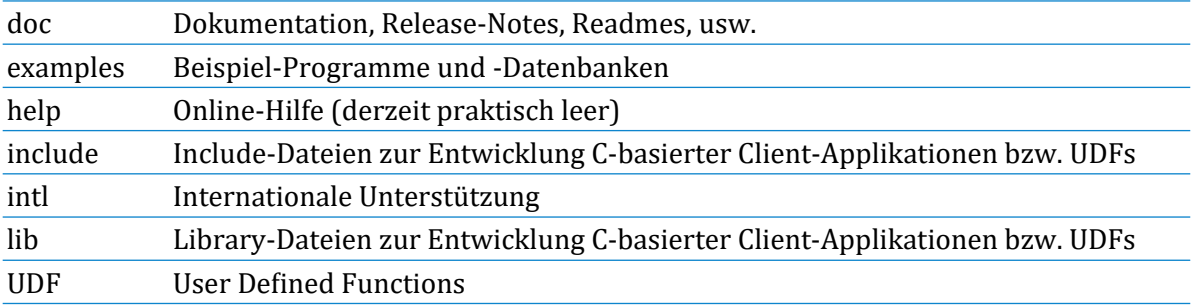

## **5.2 firebird.conf**

<span id="page-17-0"></span>Die Datei *firebird.conf* im Firebird-Stammverzeichnis kann mit einem Texteditor bearbeitet werden. Nach einer Änderung muss der **Firebird-Dienst neu gestartet** werden, damit die Änderung wirksam wird.

Die wichtigsten Einstellungen:

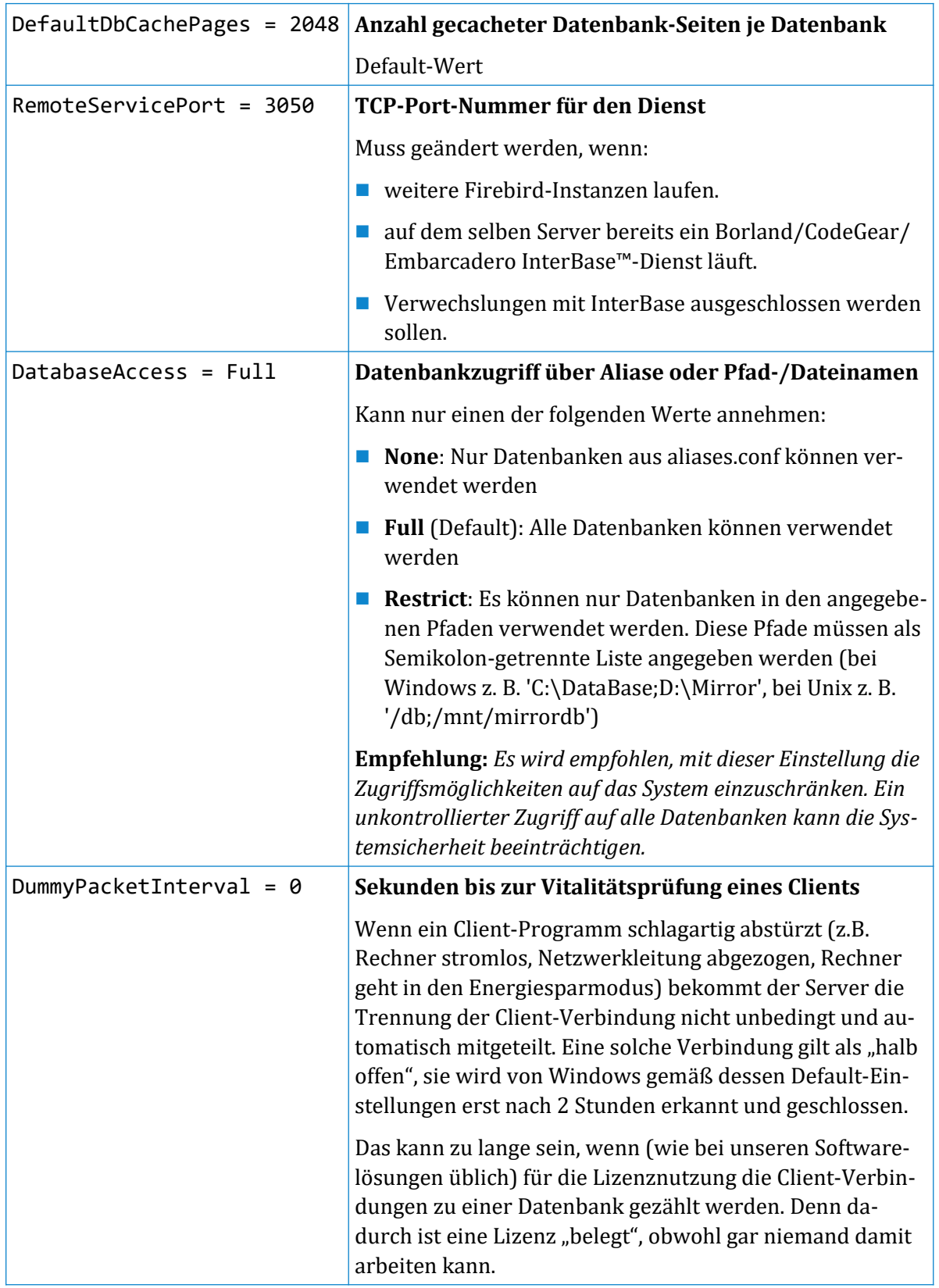

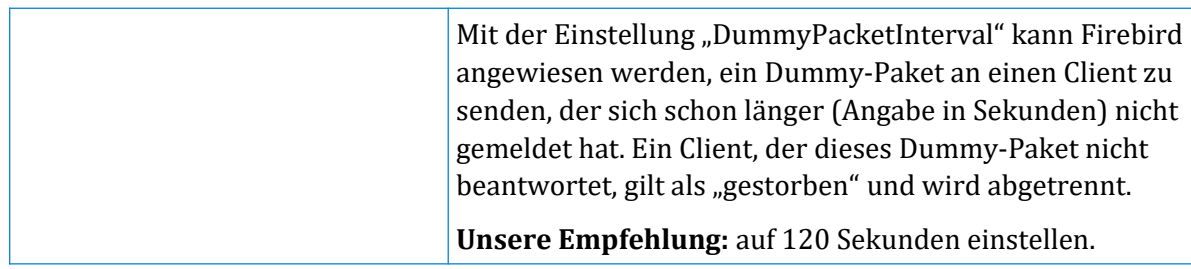

### **5.3 databases.conf**

<span id="page-18-2"></span>Hier können Alias-Namen für Datenbanken vergeben werden. Außerdem können Konfigurations-Einstellungen je Datenbank vorgenommen werden. Weitere Informationen finden Sie in Kapitel [6.2](#page-20-1) auf Seite [21](#page-20-1).

## **5.4 TCP/IP-Netzwerk-Einbindung**

<span id="page-18-1"></span>Nach einer Standard-Installation horcht der Firebird-Dienst auf **Port 3050/tcp.** Dies kann über die Konfigurationsdatei geändert werden in der Datei **firebird.conf** über den Eintrag **RemoteServicePort.** 

Nach Änderungen an der *firebird.conf* muss der Dienst bzw. Daemon neu gestartet werden, siehe dazu das Kapitel [8.2.3](#page-28-2) zum Starten des Dienstes über INSTSVC auf Seite [29](#page-28-2).

## **6 Datenbanken**

<span id="page-18-0"></span>Eine Datenbank besteht i. d. R. aus einer Datei (eine Verteilung auf mehrere Dateien ist möglich). Diese Datei enthält alle Tabellen, Indexe, Benutzerrechte (Grants), Foreign Keys, Stored Procedures, Trigger, usw.

Übliche Endung: **.fdb** (Firebird Database)

Diese Datei muss auf demselben lokalen Dateisystem liegen, wie der Firebird-Dienst selbst. Ein Zugriff auf einen Fileserver ist technisch nicht vorgesehen (unabhängig davon, ob über UNC-Namen oder einen Laufwerksbuchstaben) – und auch nicht empfehlenswert.

Eine Datenbank-Datei wird stets größer, nie kleiner. Die einzige Möglichkeit, eine Datenbank-Datei zu verkleinern, besteht darin, einen Backup mit anschließendem Restore durchzuführen (siehe Kapitel [9](#page-33-1) auf Seite [34](#page-33-1)).

## **6.1 Datenbank-String**

<span id="page-19-0"></span>Um zu einer bestimmten Firebird-Datenbank zu verbinden, muss der Client die Datenbank in einem "Datebank-String" angeben. Dieser kann folgende Formen annehmen:

*Klassich*

<servername> ["/"<port>] ":" <datenbank>

*URL-Notation*

"inet://" <servername> [":"<port>] "/" <datenbank>

*Bestandteile*

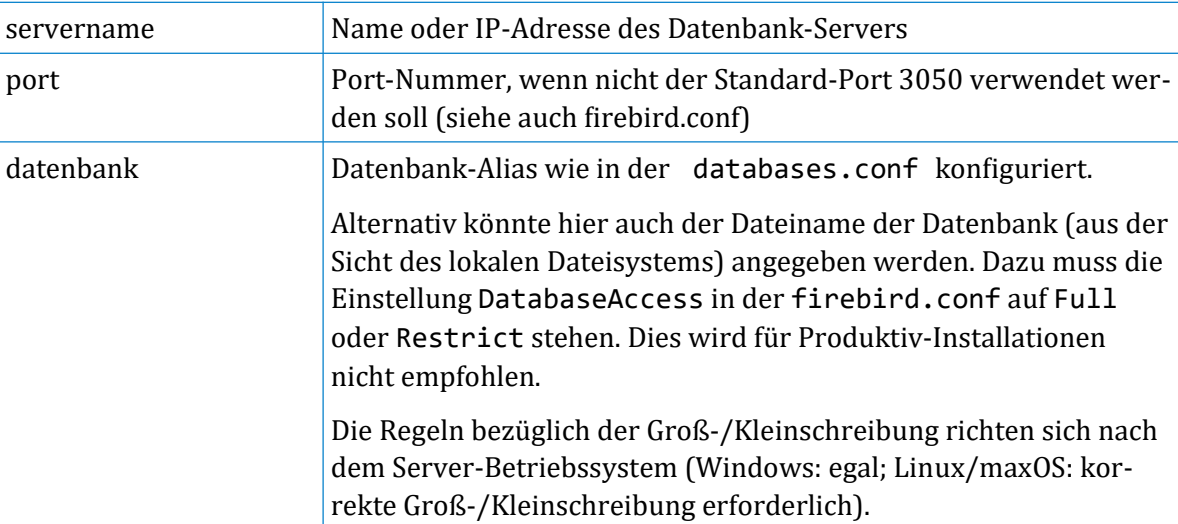

*Beispiel*

Der Datenbank-Server heißt "dbserver". Es wird der voreingestellte Port verwendet. Der Datenbank-Alias ist mydb.

dbserver:mydb inet://dbserver/mydb

*Beispiel Port-Nummer 3051*

Der Datenbank-Server heißt "dbserver". Es wird der Port 3051 verwendet.

dbserver/3051:mydb inet://dbserver:3051/mydb

## **6.2 Alias-Namen, databases.conf**

<span id="page-20-1"></span>Die Angabe der Datenbank-Datei als Pfad- und Dateiname aus der Sicht des Servers ist umständlich und ein potenzielles Sicherheitsrisiko, da der Datenbankname auch den Clients bekannt sein muss und daher die Verzeichnisstruktur des Servers mindestens teilweise offengelegt wird.

Daher können auf Server-Seite einfache Alias-Namen für die Datenbanken des Servers definiert werden. Bei Produktiv-Installationen sollte nicht anders gearbeitet werden.

Die Einstellung DatabaseAccess in der firebird.conf steuert, ob mit Dateinamen gar nicht (None, empfohlen), eingeschränkt (Restrict) oder uneingeschränkt (Full) gearbeitet werden darf. Siehe Kapitel [5.2](#page-17-0) auf Seite [18](#page-17-0).

Für produktive Installationen empfehlen wir hier die Einstellung **None**

Die Alias-Namen werden konfiguriert in der Datei **databases.conf** im Firebird-Stammverzeichnis. Jeder Dateibank-Datei (\*.fdb-Datei) kann dort ein eindeutiger, kurzer Alias-Name zugeordnet werden. Über diesen Alias lässt sich die Datenbank dann im Datenbank-String ansprechen.

Die Dateien in der databases.conf entsprechen dem Muster

<aliasname> = <pfad- und dateiname>

#### *Beispiel*

Der Datenbank-Server heißt "dbserver". Es wird der normale Port 3050 verwendet. Die Datenbank-Datei liegt auf /db/pmm.fdb, es soll ein Alias namens "pmm" definiert werden.

Eintrag in databases.conf:

pmm = /db/pmm.fdb

Der Datenbank-String lautet dann:

dbserver:pmm inet://dbserver/pmm

Eine Verknüpfung mit der Syntax für die Angabe von Portnummern ist ebenfalls möglich:

dbserver/3051:pmm inet://dbserver:3051/pmm

### **6.3 Datenbank-Eigner (Owner), Administratoren, SYSDBA**

<span id="page-20-0"></span>"Eigner" (Owner) einer Datenbank ist der Benutzer, der sie erzeugt hat (der also CREATE DA-TABASE ausgeführt hat). Er kann dann wiederum Zugriffs-Rechte (Lesen, Schreiben, Ausführen) an andere Benutzer vergeben (GRANT). Ohne weitere GRANTs kann lediglich der Eigner DDL- und DML-Operationen ausführen.

Darüber hinausgehend hat bei Default-Security der Benutzer SYSDBA alle Rechte an allen Datenbanken. Bei Self- und Other-Security-Datenbanken muss es keinen SYSDBA geben. Es kann allerdings einzelnen Benutzer die Rolle RDB\$ADMIN zugewiesen werden, über die sie dann wieder Administrations-Rechte haben.

Nur SYSDBA oder der Eigner können eine Datensicherung veranlassen. Ein Restore kann nur von einem Benutzer durchgeführt werden, der die Rechte zum Anlegen von Datenbanken hat. Siehe dazu Kapitel [7.3](#page-23-0) auf Seite [24](#page-23-0).

## <span id="page-21-3"></span>**7 Sicherheit, Benutzerkonten**

## **7.1 Sicherheits-Datenbanken**

<span id="page-21-2"></span>Ab Firebird 3 gibt es drei verschiedene Arten, die Benutzerkonten zu verwalten:

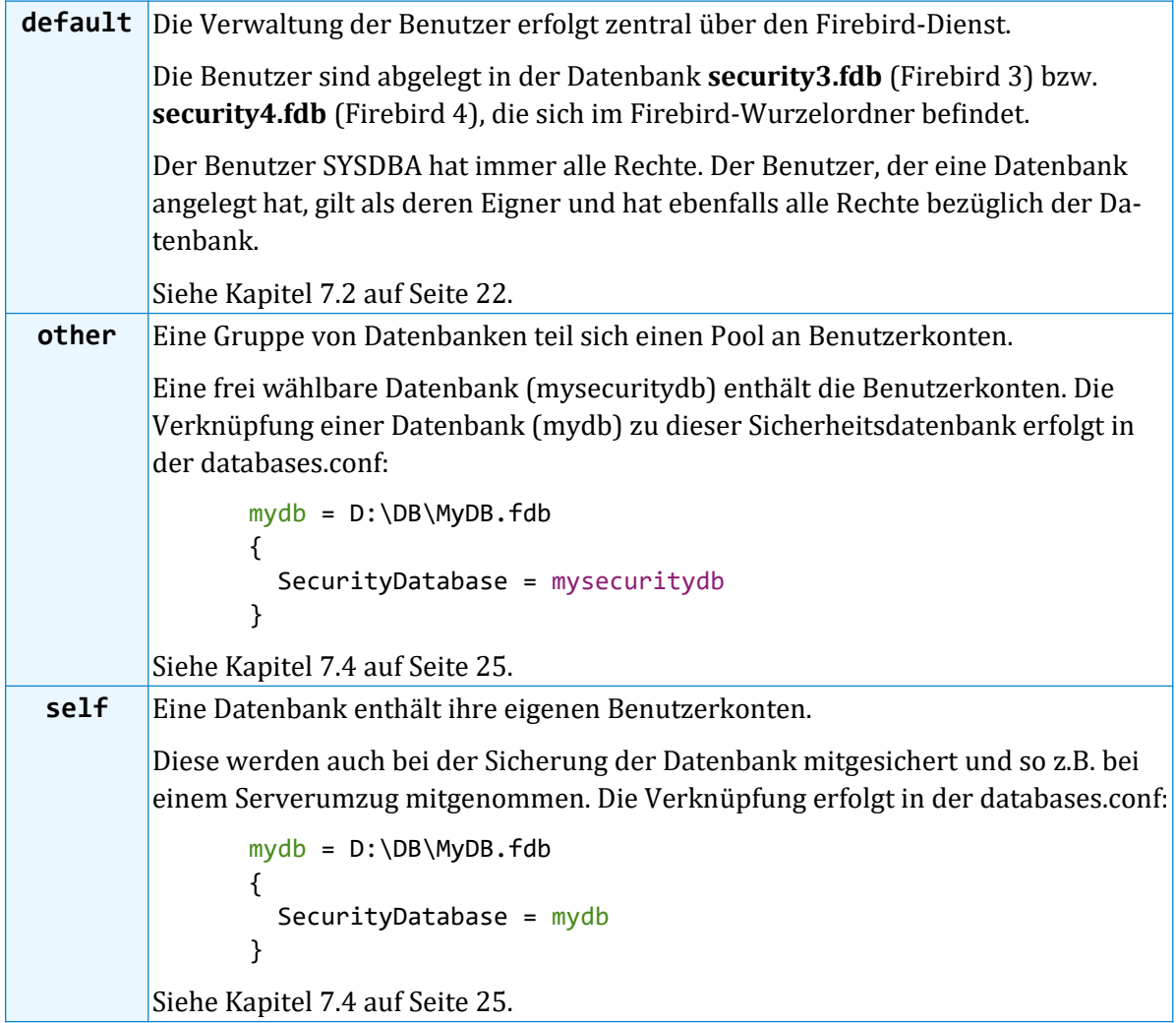

## <span id="page-21-1"></span>**7.2 Default-Security**

#### **7.2.1 Datenbank-System-Administrator SYSDBA**

<span id="page-21-0"></span>Der Benutzer SYSDBA ("System Database Administrator") gilt als Datenbank-Administrator. Er hat alle bei Verwendung der Default-Sicherheitsdatenbank Rechte zur Administration und alle Zugriffsrechte in allen Datenbanken.

Das früher (bis einschl. Firebird 2.5) übliche Standard-Passwort für SYSDBA war masterkey – bzw. genau genommen nur masterke, da bis zu Firebird 2.5 nur die ersten 8 Stellen eines Passworts gespeichert und verglichen wurden.

Dieses masterkey-Passwort kann für Entwicklungs- und Test-Installationen aus praktischen Gründen weiterhin verwendet werden.

Auf produktiven Installationen empfiehlt sich der Einsatz eines sichereren Passworts.

Auf Linux-Systemen wird bei der Installation ein zufälliges Passwort gewählt, das der Datei *SYSDBA.password* im Firebird-Stammverzeichnis entnommen werden kann. Über das Shell-Skript *bin/changeDBAPassword.sh* kann ein neues SYSDBA-Passwort vergeben werden.

#### **7.2.2 Benutzerverwaltungs-Tool GSEC**

<span id="page-22-3"></span>Mit GSEC können die Benutzer in der security*\**.fdb verwaltet werden. Bei Datenbanken mit Other- oder Self-Security kann GSEC nicht verwendet werden.

#### **7.2.3 GSEC starten**

<span id="page-22-2"></span>GSEC kann nur vom SYSDBA gestartet werden. Verwenden Sie dazu eine Konsole, die Sie "als Administrator" gestartet haben.

Um GSEC auf dem lokalen Server zu nutzen, geben Sie ein:

gsec -user sysdba -password <password> [options]

Um GSEC für einen Server im Netzwerk zu starten, geben Sie ein:

gsec -user sysdba -password <password> -database <databasename>

wobei <databasename> der Name der *security\*.fdb*-Datenbank auf dem Server ist.

GSEC kann als interaktives Kommandozeilen-Tool verwendet werden. Alternativ können die Befehle auch direkt in einer einzigen Kommandozeile gegeben werden.

#### **7.2.4 GSEC verlassen**

<span id="page-22-1"></span>QUIT

#### **7.2.5 Befehle**

<span id="page-22-0"></span>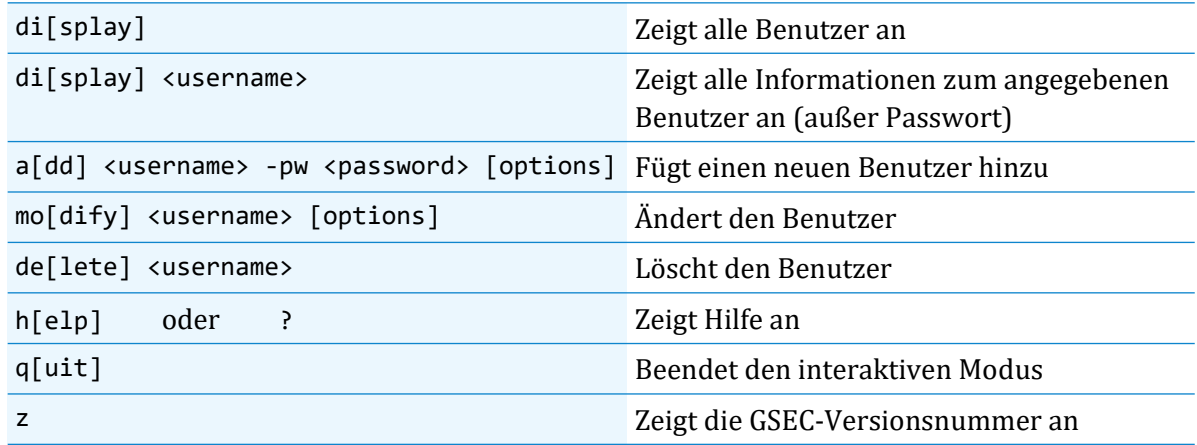

Wenn Sie den interaktiven Modus nicht starten möchten, können Sie alle Befehle direkt in der Kommandozeile eingeben. Fügen Sie dann jedem Befehl einen Bindestrich voran.

#### **7.2.6 Optionen**

<span id="page-23-2"></span>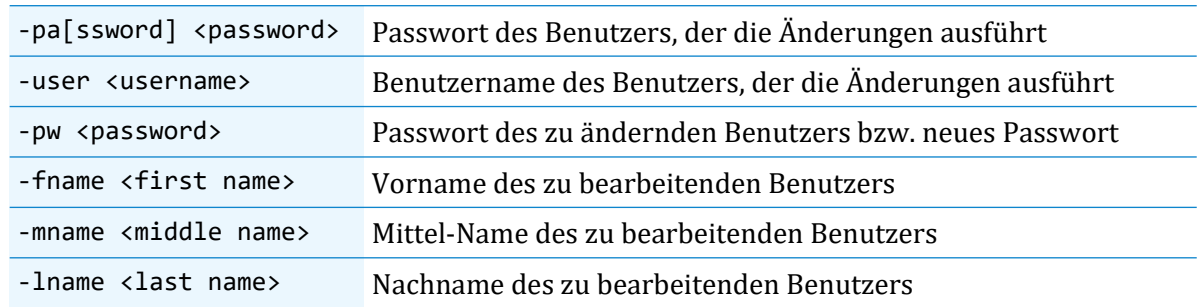

#### <span id="page-23-1"></span>**7.2.7 Beispiele**

*Füge Benutzer Elvis Presley als neuen Benutzer ELVIS hinzu, Passwort ist "Aaron"*

```
gsec -user SYSDBA -password masterkey
GSEC> add elvis -pw Aaron -fname Elvis -lname Presley
GSEC> quit
```
*Ändere Passwort von Benutzer ELVIS auf "chuck"*

gsec -user SYSDBA -password masterkey GSEC> modify elvis -pw chuck GSEC> quit

*Ändere das SYSDBA-Passwort auf dem Linux-Server "harry" auf "hamburg"*

gsec -user SYSDBA -password masterkey -database  $\rightarrow$  harry:/opt/firebird/security3.fdb -modify sysdba -pw hamburg

*Ändere das Passwort von SYSDBA auf dem Windows-Server "Sally" auf "hannover"*

gsec -user SYSDBA -password masterkey -database  $\rightarrow$  sally:"C:\Program Files\Firebird\security4.fdb"  $\rightarrow$  -modify sysdba -pw hannover

*Ändere das Passwort von SYSDBA auf dem Server "jake" auf TCP-Port 3051 auf "london"*

gsec -user SYSDBA -password masterkey -database  $\rightarrow$  jake/3051:/opt/firebird/security3.fdb" -modify sysdba -pw london

*Lösche Benutzer JOE auf dem lokalen Server*

gsec -user SYSDBA -password masterkey -delete joe

### **7.3 Recht zum Anlegen/Wiederherstellen einer Datenbank**

<span id="page-23-0"></span>Ein Benutzer, der eine Datenbank anlegen soll, benötigt das entsprechende Recht. Dieses Recht wird auch benötigt, wenn eine Datenbank wiederhergestellt (Restore) werden soll. Ab Firebird 3 muss dieses Recht explizit eingeräumt werden (grant).

Dies geschieht über den DDL-Befehl

**GRANT CREATE DATABASE TO USER** <username>

## **7.4 Other- und Self-Security**

<span id="page-24-1"></span>Hiermit ist es möglich, dass eine Datenbank ihre eigenen Benutzerkonten enthält (self) oder die Benutzerkonten einer beliebigen anderen (other) Datenbank verwendet.

Die Konfiguration erfolgt in der databases.conf im Eintrag SecurityDatabase:

*Zugriff auf die Benutzerkonten einer anderen (other) Database*

```
mydb = D:\DB\MyDB.fdb
{
 SecurityDatabase = mysecuritydb
}
```
*Zugriff auf die Benutzerkonten der eigenen Datenbank (self)*

```
mydb = D:\DB\MyDB.fdb{
 SecurityDatabase = mydb
}
```
#### **7.4.1 Anlegen einer Datenbank mit Self Security**

<span id="page-24-0"></span>Das Anlegen einer solchen Datenbank ist *nicht* über eine Remote-Verbindung möglich. Dies muss vielmehr direkt auf dem Server geschehen, da hierfür eine "Embedded"-Verbindung verwendet werden. Bei diesen findet keine Benutzer-Authentifizierung statt, es kann zu jedem Benutzername keines oder ein beliebiges Passwort angegeben werden.

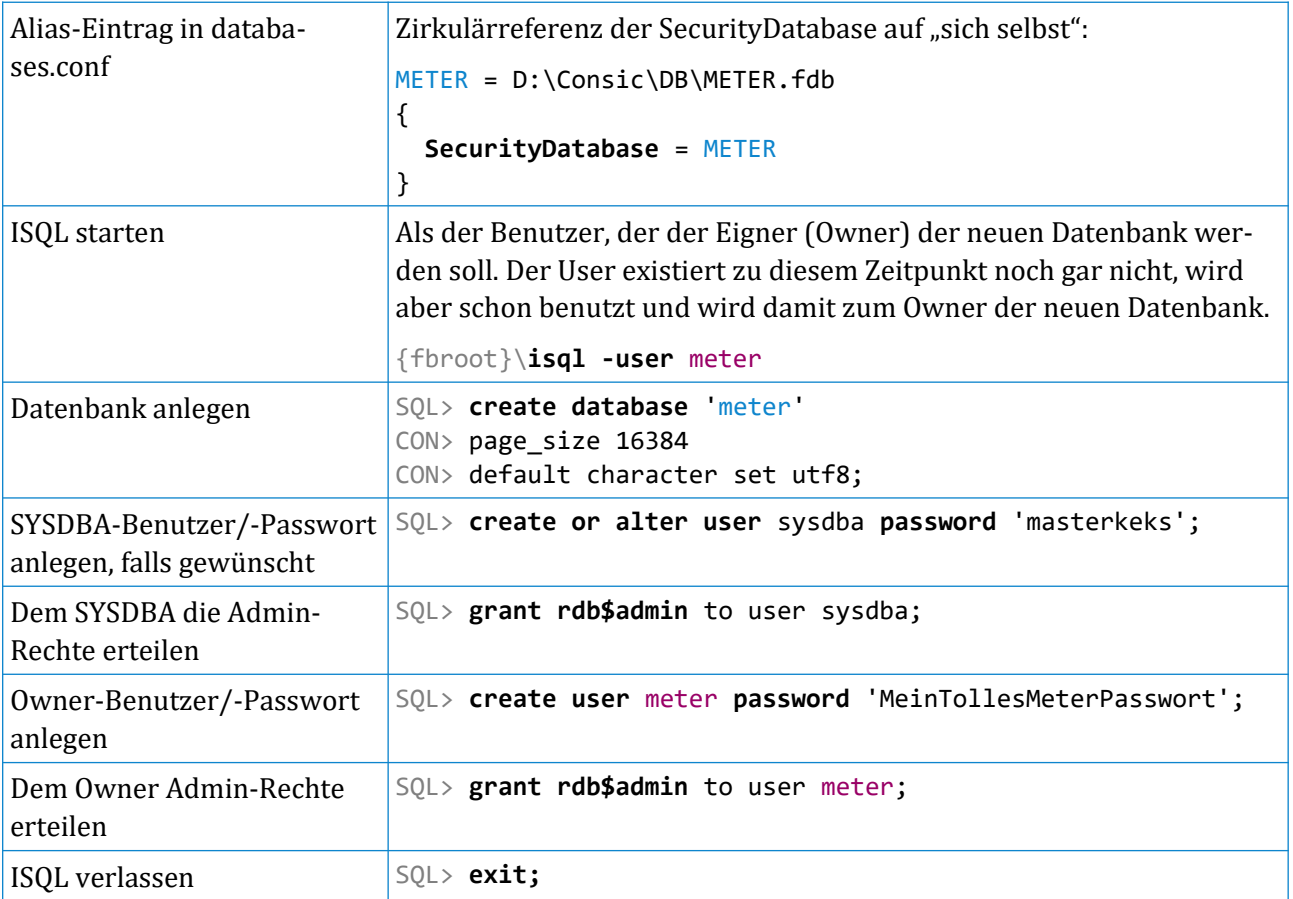

Ab jetzt kann die Datenbank normal auch übers Netzwerk (remote) angesprochen werden.

#### **7.4.2 Benutzerverwaltung**

<span id="page-25-0"></span>Die Verwaltung von Benutzern geschieht über DDL-Befehle. Dazu muss sich der Benutzer mit der Rolle rdb\$admin anmelden.

Über ISQL:

```
"C:\Program Files\Firebird30\isql" -user sysdba -password masterkey →
   -role rdb$admin localhost:meter
Database: localhost:meter, User: SYSDBA
SQL>
```
Alternativ kann auch das FbAdmin-Tool verwendet werden.

Befehle:

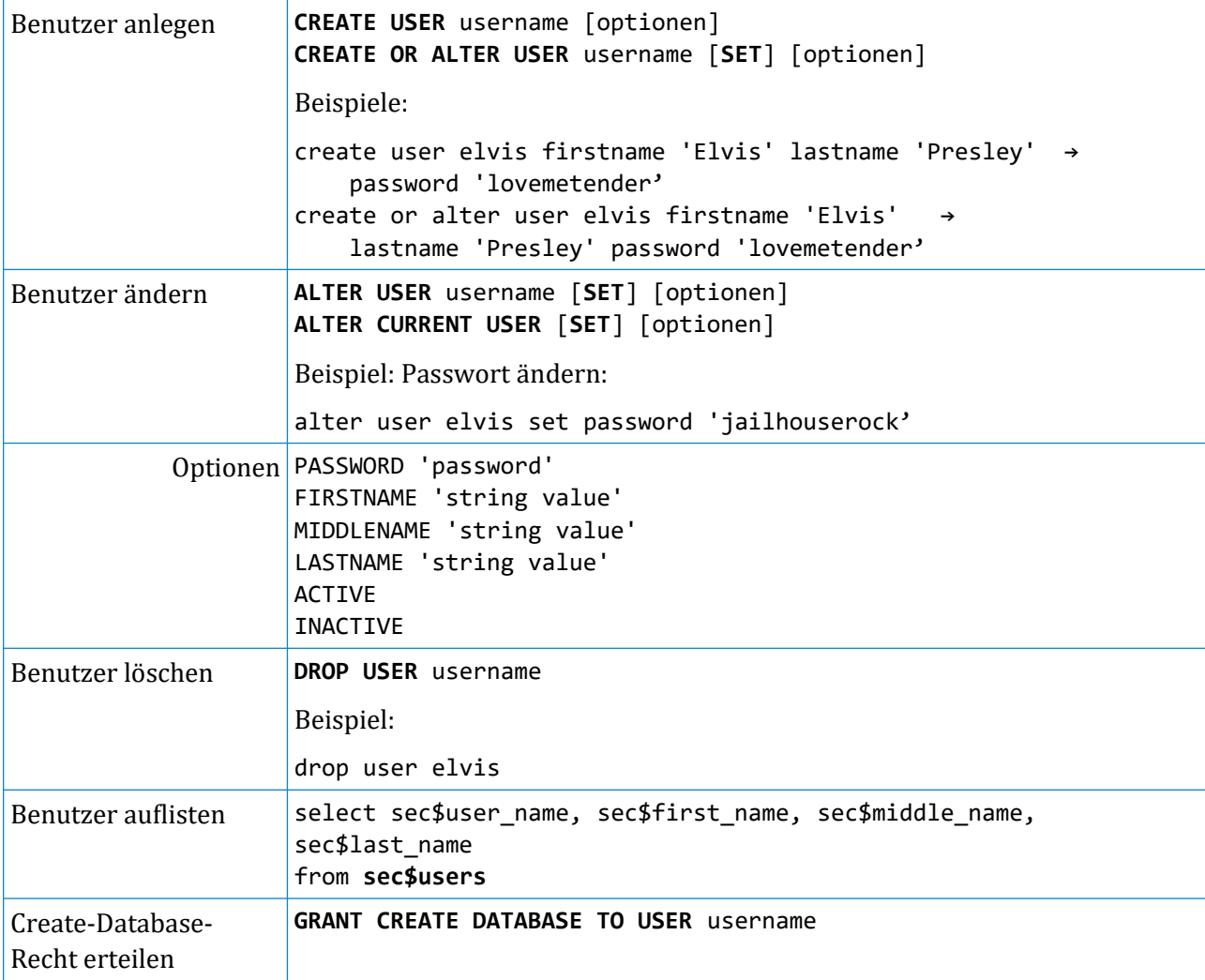

## <span id="page-26-7"></span>**8 Administration**

### **8.1 ISQL: Interaktives SQL**

<span id="page-26-6"></span>Das ISQL-Tool ("Interactive SQL") befindet sich im Wurzelorder der Firebird-Installation.

Es meldet sich mit einem SQL-Prompt:

**SQL>** \_

Jeder Befehl muss mit einem **Semikolon (;)** abgeschlossen werden, erst dann wird er ausgeführt. Befehle können sich auch über mehrere Eingabezeilen erstrecken. Die Folgezeilen haben dann **CON>** (Continue) als Prompt.

#### **8.1.1 Verlassen von ISQL**

<span id="page-26-5"></span>ISQL kann mit dem Befehl **quit;** oder **exit;** verlassen werden:

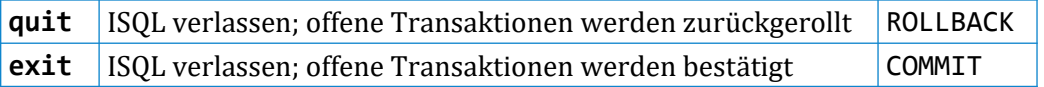

#### **8.1.2 Erzeugen einer Datenbank**

<span id="page-26-4"></span>Mit dem folgenden Befehl kann eine neue, leere Datenbank angelegt werden:

```
SQL> create database 'mynewdb'
CON> user 'SYSDBA'
CON> password 'masterkey'
CON> page_size 16384
CON> default character set utf8;
```
Eine Seitengröße von 16384 Bytes gilt als optimal für aktuelle Server-Betriebssysteme. Die Seitengröße muss ein Vielfaches von 1024 sein. Maximale Seitengrößen:

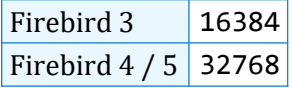

#### **8.1.3 Verbinden zu einer Datenbank**

<span id="page-26-3"></span>**SQL>** connect localhost:mynewdb user 'SYSDBA' password 'masterkey';

Mit diesem Befehl kann auch getestet werden, ob zu einer Datenbank verbunden werden kann.

#### **8.1.4 Ausführen einer SQL-Skript-Datei**

<span id="page-26-2"></span>isql **-i** C:\DB\myscript.sql

Die Skript-Datei sollte einen CONNECT-Befehl zum Verbinden zur Datenbank enthalten. Alternativ Datenbank, Benutzername und Passwort direkt beim Aufruf angeben.

#### **8.1.5 Starten von ISQL mit direktem Verbinden zu einer Datenbank**

<span id="page-26-1"></span>isql localhost:mynewdb -user SYSDBA -password masterkey

#### **8.1.6 Ermitteln des SQL Dialect der Datenbank**

```
SQL> show sql dialect;
       Client SQL dialect is set to: 3 and database SQL dialect is: 3
```
## **8.2 INSTSVC: Dienst-Konfiguration**

<span id="page-27-1"></span>Mit dem INSTSVC-Tool kann auf Windows der Firebird-Dienst

- installiert und deinstalliert
- **gestartet und gestoppt**
- abgefragt

werden.

#### **8.2.1 Dienst installieren**

<span id="page-27-0"></span>Wenn Sie nicht den Firebird-Installer benutzt haben, oder weitere Einstellungen am Firebird-Dienst vornehmen möchten, installieren Sie den Dienst mit INSTSVC:

```
instsvc i[nstall] [ -s[uperserver]* | -c[lassic] ]
                  [ -a[uto]^* | -d[emand] ][ -g[uardian] ]
                  [ -l[ogin] username [password] ]
                  [ -n[ame] instance ]
                  [ -i[nteractive] ]
```
- **superserver:** Installiert den SuperServer (ein Thread je Datenbank-Verbindung)
- classic: Installiert den ClassicServer (ein Prozess je Datenbank-Verbindung)
- **auto:** Automatischer Start des Dienstes beim Hochfahren des Rechners
- **demand:** Dienst wird erst auf Anforderung des Administrators gestartet
- guardian: Es wird der Guardian eingerichtet (für SuperServer nicht nötig)
- **login:** Benutzername und Passwort für den Dienst. Hier handelt es sich um die Angabe eines Administrator-Benutzers des Servers (oder der Domäne). Ohne diese Angabe wird das normale Dienste-Systemkonto benutzt.
- name: Name der Dienst-Instanz in der Dienste-Verwaltung von Windows
- **interactive:** Ein Dienst, der mit der Benutzerschnittstelle des Servers interagieren kann

#### *Beispiele*

Firebird als SuperServer mit automatischem Start ohne Guardian installieren:

instsvc install

Firebird als ClassicServer mit automatischem Start und mit Guardian installieren:

instsvc install -c -g

Der Instanz einen eigenen Namen geben:

instsvc install -name Fb30

In diesem Fall erscheint die Instanz dann so in den Diensten:

Firebird Server - Fb30

Firebird Server - Fb40

Firebird Database Server - www.firebird Firebird Database Server - www.firebird

#### **8.2.2 Dienst deinstallieren**

<span id="page-28-3"></span>Mit der Option r[emove] kann der Dienst wieder deinstalliert werden. Ggf. muss der bei der Einrichtung verwendete Instanz-Name angegeben werden.

#### *Beispiele*

Dienst deinstallieren: instsvc remove Benannte Instanz deinstallieren: instsvc remove -name Firebird21

#### **8.2.3 Dienst starten**

<span id="page-28-2"></span>Mit der Option sta[rt] wird der Dienst gestartet.

instsvc start

Auch hier kann/muss ggf. der Instanzname angegeben werden:

instsvc start -name Firebird21

#### **8.2.4 Dienst stoppen**

<span id="page-28-1"></span>Mit der Option sto[p] wird der Dienst gestoppt.

instsvc stop

Auch hier kann/muss ggf. der Instanzname angegeben werden:

instsvc stop -name Fb30

#### **8.2.5 Dienst(e) abfragen**

<span id="page-28-0"></span>Mit der Option query kann abgefragt werden, welche Dienste installiert sind und in welchem Zustand sie sich befinden:

```
instsvc query
oder
instsvc q
Antwort:
Firebird Server - Fb30 IS installed.
 Status : running
 Path : "C:\Program Files\Firebird30\firebird.exe" -s Fb30
 Startup : automatic
 Run as : LocalSystem
Firebird Server - Fb40 IS installed.
 Status : running
 Path : "C:\Program Files\Firebird40\firebird.exe" -s Fb40
 Startup : automatic
 Run as : LocalSystem
```
## **8.3 INSTREG: Registrierung in der Registry**

<span id="page-29-3"></span>Firebird kann seinen Installationspfad in der Registry eintragen. Dieser Eintrag kann dann von Firebird-basierenden Programmen verwendet werden, um den Firebird-Pfad zu ermitteln.

Es erfolgt genau ein Eintrag:

HKEY LOCAL MACHINE\SOFTWARE\Firebird Project\Firebird Server\Instances

Dort im Schlüssel

DefaultInstance

der Name des Pfads:

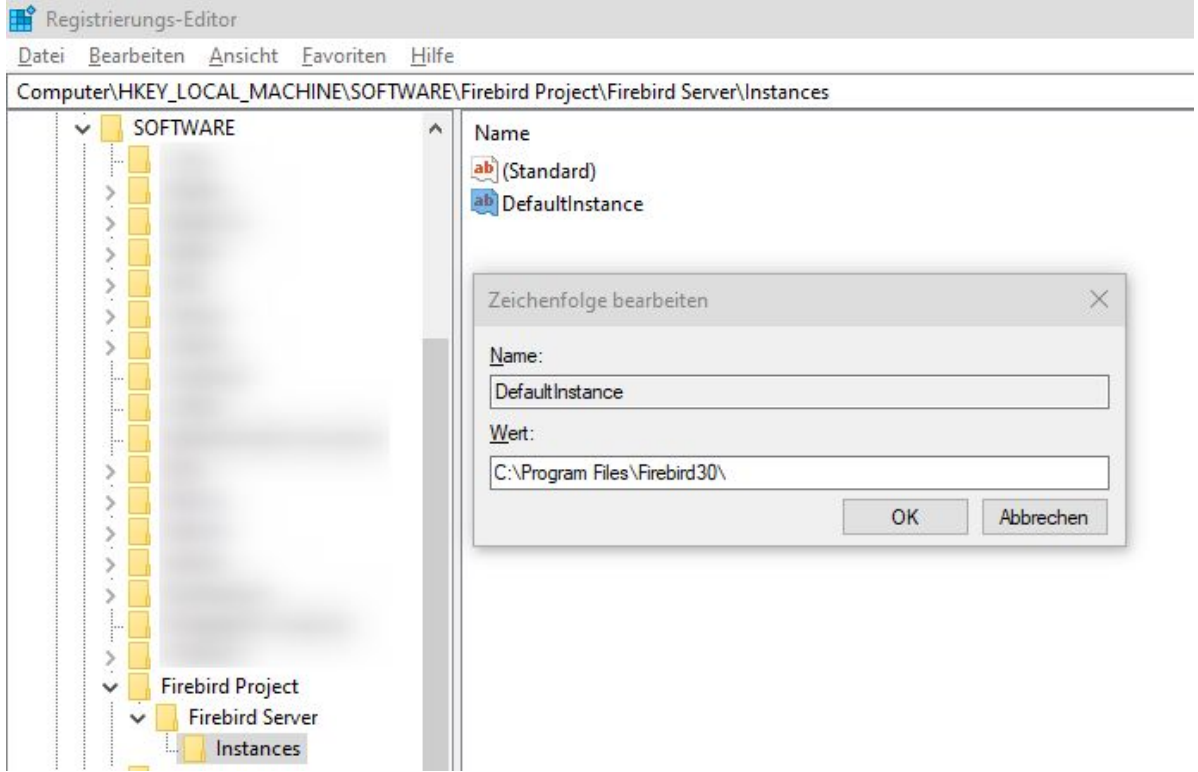

Mit dem INSTREG-Tool kann der Eintrag erstellt oder gelöscht werden.

#### **8.3.1 Eintrag erstellen**

<span id="page-29-2"></span>Rufen Sie INSTREG mit dem Parameter [i]nstall auf:

C:\Program Files\Firebird30\instreg i

#### **8.3.2 Eintrag entfernen**

<span id="page-29-1"></span>Rufen Sie INSTREG mit dem Parameter [r]emove auf:

C:\Program Files\Firebird30\instreg r

#### **8.3.3 Mehrere Firebird-Dienste auf einem Server**

<span id="page-29-0"></span>Wenn mehrere Firebird-Dienste auf einem Server gleichzeitig laufen, sollte keiner davon in der Registry registriert sein. Sonst kann es u. a. Probleme beim Hochfahren der Dienstinstanzen beim Rechnerneustart des Servers geben.

## <span id="page-30-2"></span>**8.4 GFIX: Konfiguration**

#### **8.4.1 Schreibmodus**

<span id="page-30-1"></span>Schreiboperationen auf der Datenbank-Datei können zwischengepuffert werden. Die Pufferung ist schneller, aber im Fall eines Absturzes auch unzuverlässiger. Daher sollte bei Produktivsystemen die Pufferung unbedingt **ausgeschaltet** werden (dies ist auch die Default-Einstellung).

Das Setzen der Pufferung geschieht über das GFIX-Tool oder über ein Administrations-Tool wie IbExpert. Als Benutzername muss SYSDBA oder der Eigner angegeben werden.

*GFIX: Allgemeine Syntax*

```
gfix <datenbank> -user <benutzername> -password <passwort>
     -write {sync|async}
```
*Forced Writes einschalten (keine Pufferung) Dringend empfohlen*

**gfix** c:\mydb.fdb -user SYSDBA -password masterkey **-write sync**

*Forced Writes ausschalten (Pufferung)*

**gfix** c:\mydb.fdb -user SYSDBA -password masterkey **-write async**

#### **8.4.2 Datenbank-Sweeps**

<span id="page-30-0"></span>Firebird führt in unregelmäßigen Abständen einen sog. "Sweep" durch, bei der nicht abgeschlossene Transaktionen aufgeräumt werden. Dies ist erforderlich aufgrund der Multi-Generations-Architektur. Hierbei werden für jeden Datensatz ggf. mehrere Generationen gehandhabt, damit alle offenen Transaktionen eine konsistente Datensicht bekommen.

Der automatische Sweep wird nach einer bestimmten Anzahl nicht vollständig abgeschlossener Transaktionen ausgeführt. Diese Anzahl ist das "Sweep-Intervall". Das Sweep-Intervall kann auf einen beliebigen Wert eingestellt werden. Standardwert ist 20.000.

Bei einem Sweep-Intervall von 0 (null) werden keine automatischen Sweeps durchgeführt.

Ein Sweep kann auch zu einem gewünschten Zeitpunkt erzwungen werden (z. B. nachts).

Als Benutzername muss SYSDBA oder der Eigner angegeben werden.

#### *Einstellen des Sweep-Intervalls*

Beispiel für das Einstellen des Sweep-Intervalls auf 20.000 Transaktionen:

**gfix** c:\test.fdb -user SYSDBA -password masterkey **-housekeeping 20000**

#### *Abschalten des automatischen Sweep*

**gfix** c:\test.fdb -user SYSDBA -password masterkey **-housekeeping 0**

#### *Erzwingen eines Sweep*

**gfix** c:\test.fdb -user SYSDBA -password masterkey **-sweep**

#### **8.4.3 SQL-Dialekt**

<span id="page-31-1"></span>Firebird ist aus der Datenbank Borland InterBase hervorgegangen. Aus historischen Gründen werden zwei SQL-"Dialekte" (1 und 3) gepflegt, die sich geringfügig unterscheiden.

Der Dialect 1 ist schon seit Jahren veraltet, ab Firebird 4 gilt er als "deprecated", er wird zukünftig nicht mehr enthalten sein.

Zu bevorzugen ist also immer der Dialect 3. Hierbei gibt es getrennte Datentypen für DATE, TIME und TIMESTAMP (nur TIMESTAMP ist eine Kombination aus Datum *und* Uhrzeit).

Datenbanken, die mit Dialect 1 angelegt sind, müssen nachträglich auf Dialect 3 umgestellt werden:

**gfix** c:\test.fdb -user SYSDBA -password masterkey **-sql\_dialect 3**

Zum Feststellen des aktuell eingestellten SQL Dialect kann ISQL verwendet werden:

isql

```
SQL> connect mydb.fdb user SYSDBA password masterkey;
SQL> show sql dialect;
        Client SQL dialect is set to: 3 and database SQL dialect is: 3
```
#### **8.4.4 Datenbank-Shutdown**

<span id="page-31-0"></span>Eine Datenbank kann sich auf verschiedenen Shutdown-Stufen befinden:

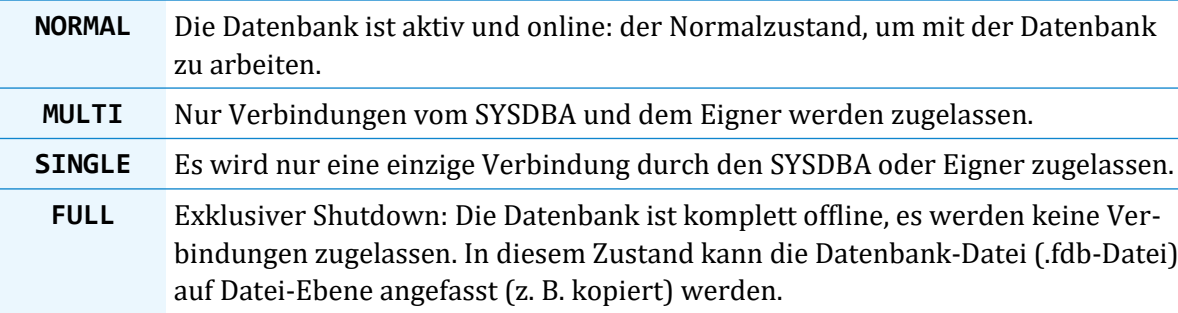

Über das GFIX-Tool kann eine Datenbank auf diese Stufen hoch- bzw. heruntergefahren werden.

Damit angemeldete Benutzer beim Herunterfahren nicht einfach "hinausgeworfen" werden, gibt es verschiedene Optionen, über die eine gewisse Herunterfahr-Zeit definiert werden kann.

#### *Herunterfahren*

Zum Herunterfahren auf eine tiefere Stufe geben Sie die GFIX-Option *–shut,* gefolgt vom Namen der Stufe an.

Beim Herunterfahren wird über die Option *–force* angegeben, wieviele Sekunden der Dienst warten soll, bis sich alle anderen Benutzer getrennt haben. Sollte nach dieser Zeit noch Verbindungen bestehen, werden diese getrennt. Ihre Transaktionen erfahren einen Rollback.

Alternativ kann über die Option *–attach* eine bestimmte Anzahl Sekunden gewartet werden, bis alle Benutzer sich getrennt haben. Sollten nach dieser Zeit immer noch nicht alle Benutzer getrennt sein, wird der Shutdown mit einer Fehlermeldung abgebrochen.

#### *Herunterfahren von NORMAL auf SINGLE:*

```
gfix -user sysdba -password masterkey localhost:mydb -shut single -force 0
```
Die Option –force 0 sorgt hier dafür, dass sofort (0 Sekunden Wartezeit) alle Benutzer bis auf SYSDBA getrennt werden.

#### *Hochfahren*

Zum Hochfahren verwenden Sie statt *–shut* die Option *–online*. Auch hier wird der Name der Stufe angegeben. Die Optionen –force oder –attach können hier nicht verwendet werden, das Hochfahren geschieht unmittelbar.

**gfix** -user sysdba -password masterkey localhost:mydb **-online normal**

## **9 Datenbank-Sicherung, -Wiederherstellung (Backup, Restore)**

<span id="page-33-1"></span>Backups einer Firebird-Datenbank sind aus folgenden Gründen sinnvoll und wichtig:

- Die Datenbank-Datei (.fdb-Datei) sollte nicht direkt als Datei gesichert werden, da sie nicht unbedingt zwischen verschiedenen Plattformen und Firebird-Versionen kompatibel ist.
- Die .fdb-Datei befindet sich außerdem in einem inkonsistenten Zustand, wenn noch mindestens ein Benutzer mit der Datenbank verbunden ist (offene Schreibzugriffe, usw.). Auch das spricht gegen ein Sichern der Datenbank-Datei auf Datei-Ebene.

Sichern Sie niemals die Datenbank-Datei (.fdb-Datei) auf Dateiebene im laufenden Betrieb der Datenbank. Eine solche Datensicherung ist nicht zuverlässig restorefähig und daher unbrauchbar!

- Im Backup müssen keine leeren Seitenbereiche oder Indexe gespeichert werden. Die Backup-Datei ist also (viel) kleiner als die Datenbank-Datei. Sie lässt sich außerdem noch recht gut komprimieren (Zip) und dabei weiter verkleinern.
- Durch einen Backup mit anschließendem Restore können Datenbanken auch repariert bzw. wieder verkleinert werden.
- Wenn eine Datenbank auf eine andere Plattform transportiert werden soll (z. B. von Windows auf Linux), wird nicht die Datenbank-Datei transportiert, sondern das Backup. Dieses wird dann auf dem Ziel-Server über einen Restore wiederhergestellt.
- Ein erfolgreich gelaufenes Backup ist ein Hinweis auf eine physisch intakte Datenbank. Wenn auch der anschließende Restore gelingt, ist dies ein zusätzlicher Hinweis darauf, dass die Datenbank auch logisch intakt ist. Es kann also lohnenswert sein, regelmäßig einen kompletten Backup-Restore-Zyklus durchzuführen.

(Logische Inkonsistenzen können z.B. entstehen, wenn in eine bereits gefüllte Tabelle eine Spalte mit einem Constraint (z.B. NOT NULL) aufgenommen wird und die bestehenden Felder nicht befüllt werden. Sie sind dann NULL, obwohl das vom Constraint her ausgeschlossen wurde.)

Backups von Firebird-Datenbanken werden mit dem GBAK-Tool erzeugt. Hierbei entsteht eine Backup-Datei mit einem eigenen Datenformat. Diese enthält einen konsistenten Snapshot, da das Backup als eigene isolierte Transaktion die Daten ausliest. Sie kann überall hin kopiert und dort zurückgesichert werden.

Ein GBAK-Backup kann im laufenden Betrieb ausgeführt werden. Während dieser Zeit ist die Leistung der Datenbank herabgesetzt, vor allem wenn das Backup länger läuft.

Die übliche Datei-Endung für Backup-Dateien ist: **.fbk** (Firebird Backup)

### **9.1 Datensicherung in Produktiv-Umgebungen**

<span id="page-33-0"></span>In Produktiv-Umgebungen sollte regelmäßig, wenigstens einmal täglich, ein Backup ausgeführt werden. Die so entstandene .fbk-Datei kann dann mit üblichen Methoden zur Datei-Sicherung gesichert werden.

Wenn der Server nachts durchläuft, kann das Backup über einen Scheduler erfolgen (bei Windows: "Aufgabenplanung", bei Linux: cron).

**Tipp:** Lassen Sie solche Aufgaben **nicht nachts zwischen 2 und 3 Uhr** laufen. Bei der Umstellung auf Sommerzeit im Frühjahr gibt es diese Stunde gar nicht, beim Wechsel auf Winterzeit gleich zwei mal.

### **9.2 GBAK: Datenbank-Backup und -Restore**

<span id="page-34-0"></span>Backup und Restore werden mit dem GBAK-Tool von Firebird ausgeführt. Das GBAK-Tool kann auf einem beliebigen Rechner installiert sein, üblich ist aber die Nutzung direkt vom Server aus. Es befindet sich im Wurzelordner der Firebird-Installation.

GBAK ist ein Kommandozeilen-Tool, es kann also gut von Batchdateien, Shellskripten oder Zeitplan-Diensten aus aufgerufen werden.

Allgemeine Aufruf-Syntax:

GBAK <optionen> -user <br/> <br/> <br/>benutzer> -password <passwort> <quelle> <ziel>

Die wichtigsten allgemeinen Optionen:

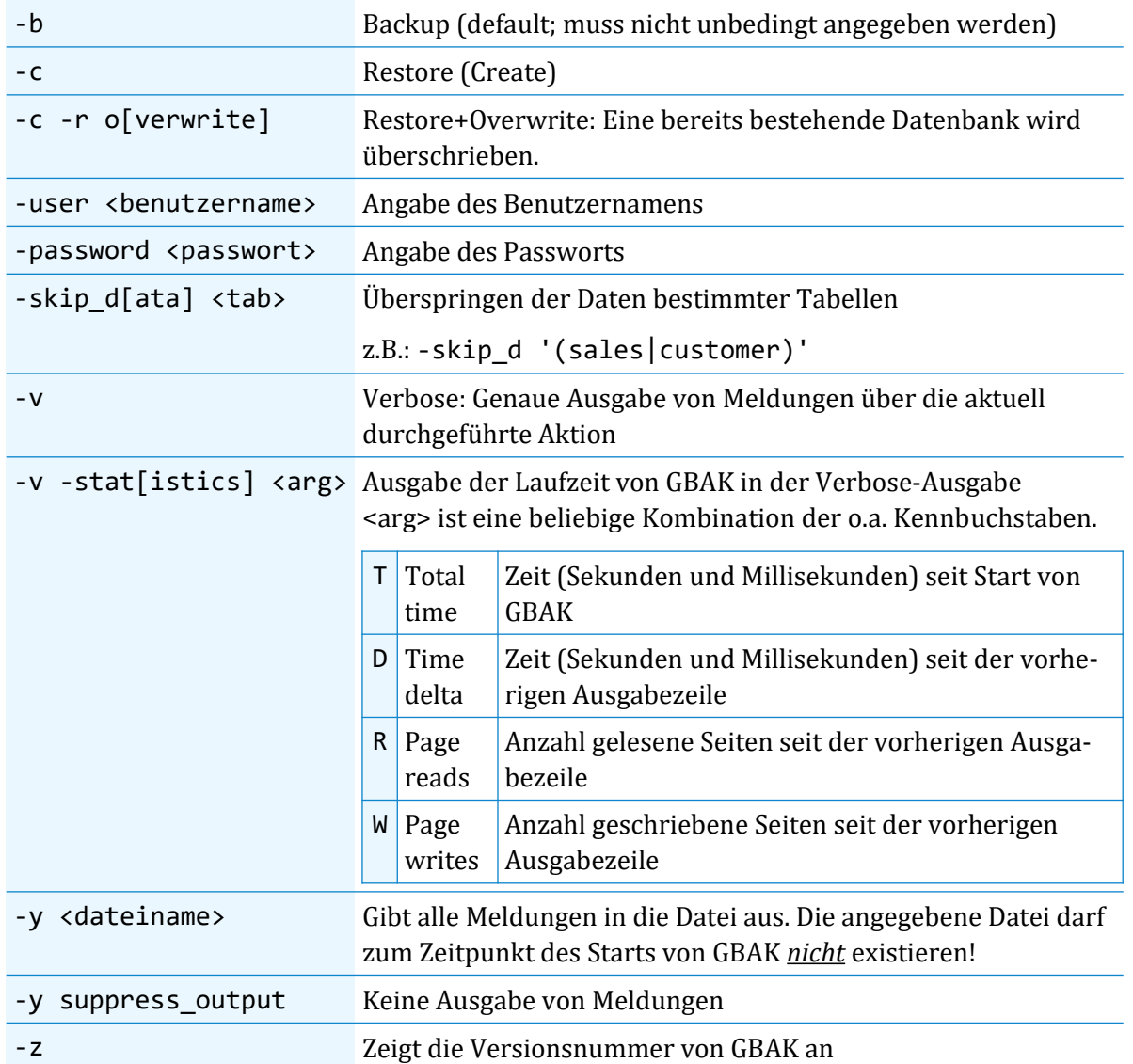

## **9.3 Backup**

<span id="page-35-0"></span>Beim Backup per GBAK wird ein konsistenter Snapshot der Datenbank als monolithische Backup-Datei erzeugt. Diese hat üblicherweise die Endung .fbk

Grundsätzliche Syntax:

gbak [optionen] <Datenbank> <Zieldatei>

Als Quelle wird die Datenbank und als Ziel die Backup-Datei angegeben. Das Ziel muss ein Dateiname im Dateisystem des Rechners sein, der GBAK ausführt. Wenn kein Pfad für die Zieldatei angegeben wird, wird das aktuelle Verzeichnis (Current Directory) verwendet.

Ein Backup kann nur vom SYSDBA oder vom Eigner einer Datenbank ausgeführt werden.

*Optionen*

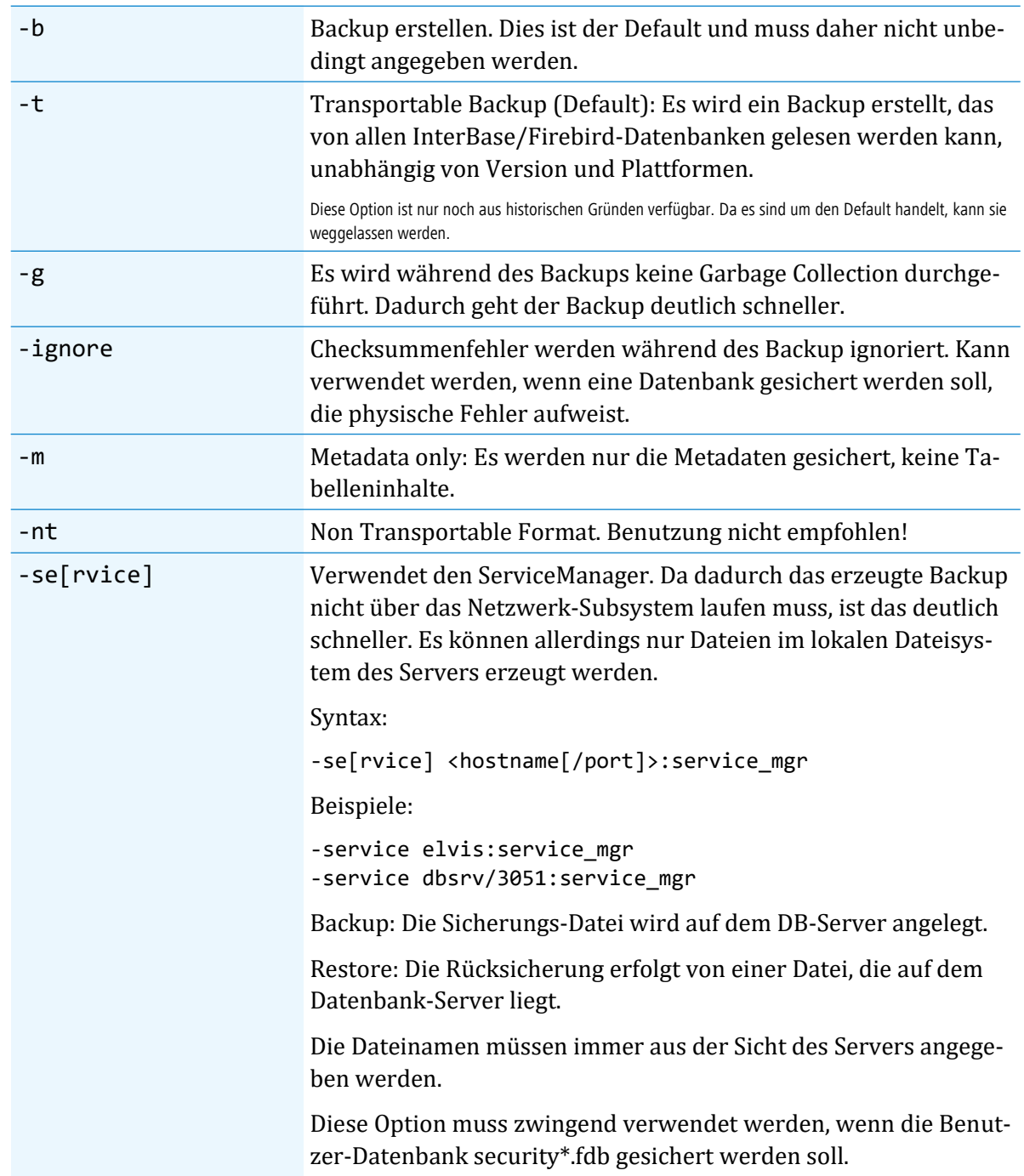

#### *Beispiel für einen gängigen Backup*

gbak -v -user pmm -password pommes dbserver:pmm C:\Backup\pmm.fbk

–v: Meldungen ausgeben

–user pmm: Benutzername, muss der Eigner oder SYSDBA sein.

–password pommes: Passwort, kann in Anführungszeichen gesetzt werden, wenn Leerstellen enthalten sind

dbserver:pmm: Datenbank-Name (pmm ist hier offensichtlich ein auf dem Server dbserver gesetztes Alias)

#### *Beispiel für ein gängiges Backup*

gbak -v -user SYSDBA -password masterkey joe:/db/pmm.fdb c:\backup.fbk

#### *Beispiel für ein Backup, nur Metadaten*

gbak -v **-m** -user SYSDBA -password masterkey dbserver:pmm c:\backup.fbk

## **9.4 Restore**

<span id="page-37-0"></span>Mit dem Restore wird ein vorher erstelltes Backup wieder in eine Datenbank umgewandelt. Grundsätzliche Syntax:

gbak -c [Optionen] <Quelldatei> <Zieldatenbank>

Als Quelle wird die Backup-Datei (.fbk-Datei) und als Ziel der Datenbankname angegeben.

Es ist möglich, eine bestehende Datenbank durch den Restore zu überschreiben (Option -r)

#### *Optionen*

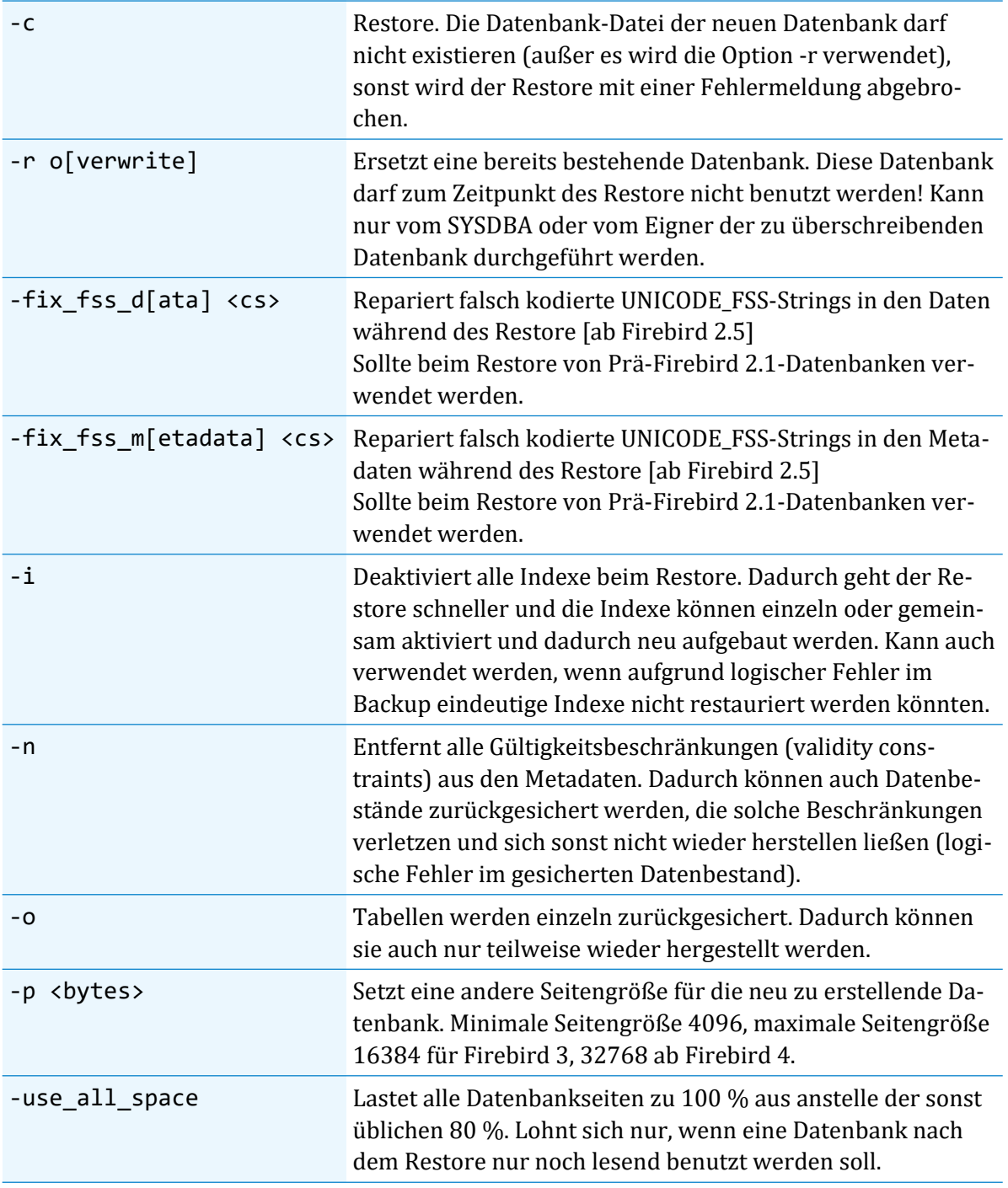

*Beispiel für einen gängigen Restore*

gbak **-c** -v -user PMM -password pommes C:\Backup\PMM.fbk dbserver:pmm

*Beispiel für einen Restore mit einer neuen Seitengröße*

gbak **-c -p 16384** -v -user pmm -password pommes C:\Backup\PMM.fbk → dbserver:pmm

*Beispiel für einen Restore über eine bestehende Datenbank*

gbak **-r o** -v -user PMM -password pommes C:\Backups\PMM.fbk dbserver:/db/pmm2.fdb

*Beispiel für einen Restore über den Service-Manager*

Hierbei läuft der Restore nicht über das Netzwerk-Subsystem, sondern komplett übers Dateisystem und ist so deutlich **schneller.**

Als Ziel ist hier lediglich der Alias der Ziel-Datenbank angegeben.

gbak -c -v -z -service localhost/3025:service mgr -user CAPS -password caps → D:\Consic\Backups\CAPS-Night.fbk CAPS

*Beispiel für einen Backup mit anschließendem Restore auf eine andere Datenbank*

Dies kann genutzt werden, wenn die Datenbank über einen kompletten Backup-und-Restore-Zyklus auf einen anderen Server kopiert werden soll oder wenn die Datenbank auf physische und logische Schäden getestet werden soll.

gbak [optionen] -user SYSDBA -password masterkey dbserver:mydb **stdout | gbak** -r [optionen] -user SYSDBA -password masterkey **stdin** newdbserver:newdb

Hier werden die Schlüsselwörter stdout und stdin verwendet und zwei GBAK-Aufrufe über ein Pipe-Symbol (|) miteinander verkettet. Die Ausgabe des ersten (Backup) landet direkt über eine Pipe als Eingabe des zweiten, der den Restore durchführt.

## **9.5 Backup/Restore der Benutzerdatenbank security\*.fdb**

<span id="page-39-1"></span>Die Benutzer des Firebird-Dienstes sind in der Benutzer-Datenbank security\*.fdb (\*=Firebird-Version, also 3 für Firebird 3 bzw. 4 für Firebird 4 usw.) im Firebird-Stammverzeichnis gespeichert. Für eine vollständige Datensicherung sollte auch von dieser Datenbank eine Sicherung angefertigt werden. Hierzu kann GBAK verwendet werden.

Wenn Sie mit Datenbanken mit Self- oder Other-Security (siehe Kapitel [7.1](#page-21-2) auf Seite [22](#page-21-2)) arbeiten, dann sind die Benutzerdaten direkt in der jeweiligen Datenbank enthalten und es sind keine gesonderten Sicherungs-Maßnahmen erforderlich.

Die Benutzerdatenbank kann aus Sicherheitsgründen nicht remote gesichert werden. Es muss zwingend der ServiceManager verwendet werden. Dadurch entsteht die Sicherungsdatei physikalisch auf dem Dateisystem des Datenbank-Servers. Wenn sie in ein freigegebenes Verzeichnis hinein erzeugt wird, kann sie anschließend an einen anderen Ort verschoben werden.

Aus Sicherheitsgründen sollte weder die Security-Datenbank noch eine Datensicherung davon für nicht-Administratoren zugänglich sein.

Der GBAK-Aufruf für die Sicherung der Security-Datenbank könnte z. B. so aussehen:

```
gbak -v -service elvis:service_mgr -user SYSDBA -password masterkey →
    "C:\Program Files\Firebird30\security3.fdb" C:\DB-Backup\security3.fbk
```
Eine direkte Rücksicherung der *security\*.fdb* ist allerdings nicht möglich, da der Firebird-Dienst diese immer geöffnet hat. Für den Fall, dass die *security\*.fdb* also wiederhergestellt werden soll, gehen Sie folgendermaßen vor:

- Es muss auf jeden Fall eine funktionsfähige Benutzer-Datenbank vorliegen, damit der Dienst laufen kann. Sie müssten also ggf. an einem anderen Ort eine Neuinstallation vornehmen mit einem bekannten SYSDBA-Passwort und deren security\*.fdb in die betroffene Installation "transplantieren" (Dienst beenden, security\*.fdb austauschen, Dienst wieder starten).
- Führen Sie mit GBAK einen Restore aus, allerdings nicht direkt auf die vorhandene *security\*.fdb* im Firebird-Stammverzeichnis, sondern zu einem anderen Ort.
- Fahren Sie den Firebird-Dienst herunter. Bei Windows mit dem Dienste-Manager oder dem *instsvc*-Tool, bei Linux mit dem *fbmgr*-Tool. Auch FbAdmin bietet diese Funktion an.
- Ersetzen Sie die *security\*.fdb* im Firebird-Stammverzeichnis durch die eben per Restore erstellte Datei.
- Fahren Sie den Firebird-Dienst wieder hoch.

## **9.6 Inkrementelle Backups mit NBACKUP**

<span id="page-39-0"></span>Mit dem NBACKUP-Tool von Firebird können inkrementelle Backups angefertigt werden. Wir haben keine Erfahrung damit. Es wird hier daher nicht weiter dokumentiert.

## <span id="page-40-3"></span>**10 Datenbank-Umzug und -Migration**

## **10.1 Umzug auf einen anderen Server mit gleicher Firebird-Version**

<span id="page-40-2"></span>Aus den bereits beim Backup erläuterten Gründen sollten Sie beim Umzug einer Datenbank nicht die Datenbankdatei (\*.fdb-Datei) kopieren. Stellen Sie stattdessen ein Backup her (mit GBAK) und führen Sie auf dem Ziel-Server einen Restore aus (ebenfalls mit GBAK). So können Sie ganz sicher sein, dass die Datenbank-Datei physikalisch und logisch intakt ist und den Gegebenheiten des neuen Server-Betriebssystems entspricht.

Firebird-Datenbank-Dateien (\*.fdb-Dateien) können innerhalb derselben Server-Architektur (32/64 Bit, Little/Big Endian, usw.) und Betriebssystem-Plattform (Windows, Posix, usw.) auch direkt kopiert werden (wenn's schnell gehen muss und für Testzwecke).

Unter Windows sind die \*.fdb-Dateien auch zwischen Win32 und Win64 austauschbar.

**Tipp:** Sie können das Backup beschleunigen, wenn Sie die Option –g angeben. Dann wird während des Backups keine Garbage Collection ausgeführt.

## **10.2 Migration von einer älteren zu einer neueren Firebird-Version**

<span id="page-40-1"></span>Der grundsätzliche Weg ist immer derselbe:

**Schritt 1:** Backup mit dem GBAK der alten Version

**Schritt 2:** Restore mit dem GBAK der neuen Version

## **10.3 Migration von Firebird 1.0/1.5/2.0**

<span id="page-40-0"></span>Beim Umzug von Datenbanken der Firebird-Versionen 2.0 und älter müssen ggf. noch die Metadaten-Zeichensätze konvertiert werden.

Gehen Sie folgendermaßen vor:

- Ziehen Sie von der *alten* Datenbank ein **Backup** mit dem *alten* GBAK
- Erstellen Sie die **Rücksicherung** auf dem *neuen* Firebird-Server mit dem *neuen* GBAK.

Geben Sie dabei als neue Seitengröße 16384 Bytes an (Option **–p 16384** bei GBAK).

Verwenden Sie dabei die Restore-Switches:

**–fix\_fss\_data** *ISO8859\_1* **–fix\_fss\_metadata** *ISO8859\_1*

Wobei *ISO8859\_1* durch den bei der Original-Datenbank für die Quellcodes von Stored Procedures und Triggern verwendeten Zeichensatz ersetzt werden muss.

## **10.4 Migration von Firebird 4.0 zu 5.0**

<span id="page-41-1"></span>Die "On-Disk-Structure" von Firebird 4.0 und 5.0 sind sich so ähnlich, dass eine direkte Konvertierung stattfinden kann. Hier ist der Weg über einen Backup-Restore-Zyklus nicht nötig.

*Voraussetzungen*

- Das Upgrade muss manuell mit der gfix-Option -upgrade durchgeführt werden.
- Es muss exklusiver Zugriff zur Datenbank bestehen. Ansonsten erfolgt eine Fehlermeldung.
- Das System-Privileg USE GFIX UTILITY muss vorhanden sein.
- Das Upgrade läuft als Transaktion, alle Änderungen werden also zurückgerollt, wenn ein Fehler auftreten sollte.
- Nach dem Upgrade kann nicht mehr mit Firebird 4.0 auf die Datenbank zugegriffen werden.

*Aufruf*

gfix -upgrade *<datenbank>*

## **10.5 Umzug der Benutzerdatenbank von Firebird 1.x**

<span id="page-41-0"></span>Es gibt keinen direkten Weg, die Benutzerdatenbank einer Firebird 1.x-Installation nach Firebird 3/4 zu migrieren. Es gibt einen indirekten Weg über eine Firebird 2.5-Zwischenstufe.

Soll eine Benutzerdatenbank zu Firebird 2.5 umgezogen werden, muss sie erst in das neue Format konvertiert werden.

Die Original-Dokumentation des Verfahrens finden Sie bei Firebird 2.5 im Ordner {Firebird}\misc\upgrade\security

Gehen Sie dazu folgendermaßen vor:

- Erstellen Sie unter Firebird 1.x ein Backup der security.fdb
- Installieren Sie Firebird 2.5 und lassen Sie dessen security 2.fdb ersteinmal unberührt. Sie benötigen den SYSDBA-Benutzer für die folgenden Schritte.
- Führen Sie mit dem GBAK von Firebird 2.5 einen Restore durch aber nicht an die Stelle, an der die security2.fdb liegt, sondern an einen anderen Ort
- Verbinden Sie sich als SYSDBA zur neuen Datenbank und führen Sie das Skript in {Firebird25}\misc\upgrade\security\security\_database.sql

aus.

- Stoppen Sie den Firebird-Dienst (über den Dienste-Manager oder INSTSVC STOP)
- Stellen Sie die Datenbank als Datei security2.fdb ins Firebird-Verzeichnis der Firebird 2.5-Installation
- Starten Sie den Firebird-Dienst wieder (über das Dienste-Manager oder INSTSVC START)
- Nun sollten die bisherigen Benutzernamen und Passwörter (einschl. dem SYSDBA-Passwort) wieder funktionieren.

## **10.6 Umzug der Benutzerdatenbank von Firebird 2.5**

<span id="page-42-0"></span>Siehe dazu die Dokumentation im Ordner {Firebird}\misc\upgrade\security und in den Release-Notes der neuen Firebird-Version.

## **11 Links, Literatur**

<span id="page-43-1"></span>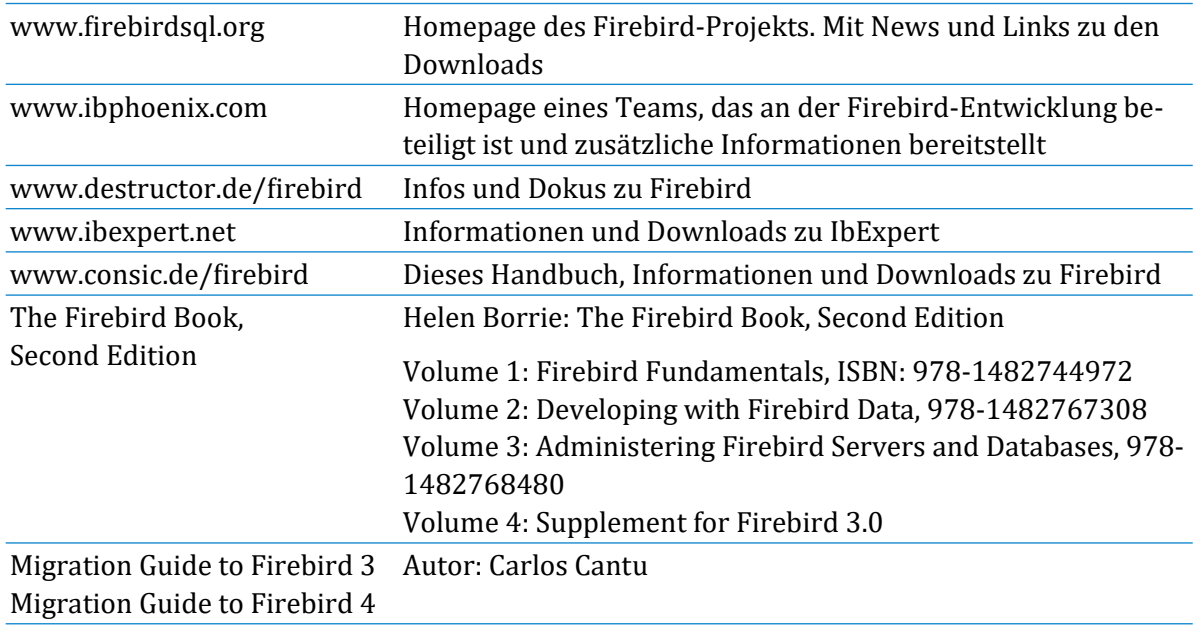

## **12 Die Firebird Foundation**

<span id="page-43-0"></span>Die Weiterentwicklung von Firebird passiert nicht von alleine. Firebird ist ein Open-Source-Projekt, bei dem jeder mitmachen darf. Leider *kann* nicht jedermann an den zentralen Funktionen mitprogrammieren, denn es bedarf eines hohen Maßes an Qualifikation und monatelanger Einarbeitung, um hier wirklich sinnvolle neue Funktionen oder Fehlerbehebungen beisteuern zu können.

Derzeit ist das Firebird-Projekt so organisiert, dass zentrale Entwicklungsarbeiten von Entwicklern durchgeführt werden, die in Vollzeit an Firebird arbeiten. Dafür erhalten sie Zuwendungen von der Firebird Foundation.

Firebird kann – auch für kommerzielle Zwecke – kostenlos eingesetzt und verbreitet werden. Trotzdem möchten wir Sie bitten, eine Zuwendung an die Firebird Foundation zu erwägen, vor allem wenn Sie Firebird für gewinnorientierte Unternehmungen benutzen.

Sie können dazu Mitglied und/oder Sponsor der Foundation werden oder die Foundation durch einmalige Spenden unterstützen. Denkbar ist auch, dass Sie einen kleinen Prozentsatz Ihrer Umsätze/Gewinne an die Foundation weiterleiten.

Das Firebird-Projekt hat keinen großen Hauptsponsor. Und so ist jede Zuwendung willkommen und von echtem Nutzen für die weitere Entwicklung.

Sie finden die Homepage der Foundation auf [www.firebirdsql.org/index.php?op=ffoundation](https://www.firebirdsql.org/en/firebird-foundation/)

Sollten Sie Informationen auf Deutsch zur Foundation oder den Zahlungsmöglichkeiten benötigen, wenden Sie sich einfach an uns, wir helfen gerne weiter.

Vielen Dank!

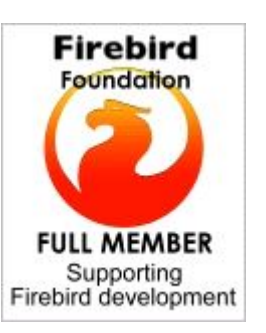